#### **BAB V**

#### **IMPLEMENTASI DAN PENGUJIAN**

#### **5.1 HASIL IMPLEMENTASI**

Dari kegiatan analisis dan rancangan sistem informasi Penerimaan Siswa Baru Berbasis Web pada SDN 40/IV Kecamatan Paal Merah serta permasalahan yang telah ditemukan pada bab-bab sebelumnya, maka pada bab ini penulis memberikan implementasi yang berhubungan dengan hasil rancangan yang dilakukan. Dengan perancangan sistem informasi Penerimaan Siswa Baru Berbasis Web pada SDN 40/IV Kecamatan Paal Merah ini dapat memerikan informasi dan dapat mencetak laporan kepada aktor yang membutuhkan dengan akses yang cepat dan dapat menghindari kerusakan dokumen atau kehilangan data.

#### **5.1.1 Implementasi Tampilan** *Output*

Implementasi Tampilan *output* merupakan tampilan dari keluaran pada Sistem informasi Penerimaan Siswa Baru Berbasis Web pada SDN 40/IV Kecamatan Paal Merah yang telah dirancang. Berikut adalah tampilan *output* dari sistem yang telah dirancang :

1. Laporan Data Pendaftar

Tampilan *output* laporan data Pendaftar ini menampilkan informasi Menu mengenai data-data Pendaftar pada SDN 40/IV Kecamatan Paal Merah. Di bawah ini merupakan tampilan dari *output* data Pendaftar.

|                | <b>A 60TA JANELA</b><br>Laporan Data Pendaftar |                            |             |                  |                            |                         |              |                         |                          |                 |                                                  |  |  |
|----------------|------------------------------------------------|----------------------------|-------------|------------------|----------------------------|-------------------------|--------------|-------------------------|--------------------------|-----------------|--------------------------------------------------|--|--|
| No             | <b>Id Pendaftar</b>                            | Nama                       | Foto        | Jenis<br>Kelamin | <b>Tempat</b><br>Lahir     | <b>Tanggal</b><br>Lahir | Agama        | Alamat                  | <b>Tanggal</b><br>Daftar | <b>Username</b> | Password                                         |  |  |
| 1              | PEN20220811051330663                           | Ad<br>expedita<br>sunt sed | 1           | laki-laki        | Voluptate<br>porro est     | 1975-<br>$10 - 13$      | Islam        | Doloremque<br>suscipit  | 2018-<br>$11 - 22$       | qiqel           | \$2y\$10\$HvBet8L8DCNPT0lqqWQksuaQWqWIdEYJn:     |  |  |
| $\overline{a}$ | PEN20220811051355386                           | Oui<br>voluptas<br>eius se | ŧ           | perempuan        | Suscipit<br>voluptatibu    | 2009-<br>03-25          | <b>Budha</b> | Commodo<br>voluptas ips | 2005-<br>06-28           | andivahva       | \$2y\$10\$ST3caGwx0s8uaR.FibTvi.MjqYB02TItzO0qW! |  |  |
| 3              | PFN20220818055503401                           | Ratione<br>eius<br>dolor d |             | perempuan        | Enim<br>deserunt<br>repell | 2009-<br>$12 - 20$      | Protestan    | Commodo<br>explicabo S  | 2019-<br>$05 - 10$       | 123123          | \$2y\$10\$FNBjkKk/JwAI80KFCqUZAOqdo2xYnp.QyBM    |  |  |
| 4              | PFN20221216094344777                           | meysi                      | FILE        | perempuan        | Jambi                      | $2022 -$<br>$12 - 10$   | Islam        | df                      | $2022 -$<br>$12 - 17$    | meysi           | \$2y\$10\$tLxh4Dw0Bd5EEcjB1Lzc7OuapzM0cBK32ssP   |  |  |
| 5              | PEN20221217082347864                           | dela                       | <b>FILE</b> | laki-laki        | iambi                      | 9999-<br>06-09          | Islam        | kota baru               | $2022 -$<br>$12 - 09$    | dela            | \$2y\$10\$qsKssOzcMoG0.TslxVaA3uPYvb.ykXAYXkctM  |  |  |

**Gambar 5.1 Laporan Data Pendaftar**

2. Laporan Data Biaya

Tampilan *output* laporan data Biaya ini menampilkan informasi Menu mengenai data-data Biaya pada SDN 40/IV Kecamatan Paal Merah. Di bawah ini merupakan tampilan dari *output* data Biaya.

|    | <b>A 609 JURI 4</b><br><b>THE SECTION</b><br>Laporan Data Biaya |                      |                                                                                                   |  |  |  |  |  |  |  |  |
|----|-----------------------------------------------------------------|----------------------|---------------------------------------------------------------------------------------------------|--|--|--|--|--|--|--|--|
| No | <b>Id Biaya</b>                                                 | Judul                | İsi                                                                                               |  |  |  |  |  |  |  |  |
| ۹  | a2e1ec32-185f-11ed-9828-024242c64b37                            | Accusamus perspiciat | Ex corrupti aut ut                                                                                |  |  |  |  |  |  |  |  |
| 1  | berita3123                                                      | PENDAFTARAN PPDB     | TAHUN AKADEMIK 2022-2023 BIAYA PENDAFTARAN UANG MASUK PADA SMP AHMAD DAHLAN SEBESAR R.p 1.000.000 |  |  |  |  |  |  |  |  |

**Gambar 5.2 Laporan Data Biaya**

3. Laporan Data Formulir

Tampilan *output* laporan data Formulir ini menampilkan informasi Menu mengenai data-data Formulir pada SDN 40/IV Kecamatan Paal Merah. Di bawah ini merupakan tampilan dari *output* data Formulir.

|                  | <b>A KITA AMELIA</b><br><b>Laporan Data Formulir</b> |                                |                                                                |                  |                            |                         |          |                           |              |                |                          |                                |                               |                 |
|------------------|------------------------------------------------------|--------------------------------|----------------------------------------------------------------|------------------|----------------------------|-------------------------|----------|---------------------------|--------------|----------------|--------------------------|--------------------------------|-------------------------------|-----------------|
| No               | <b>Id Formulir</b>                                   | Nama                           | Foto                                                           | Jenis<br>Kelamin | <b>Tempat</b><br>Lahir     | <b>Tanggal</b><br>Lahir | Agama    | Alamat                    | <b>Kelas</b> | Anak<br>Ke     | <b>Tanggal</b><br>Daftar | Nama Ayah                      | Pekerjaan<br>Ayah             | <b>Nam</b>      |
| 1                | FOR202207141214                                      | Setia<br>Maharani              | A                                                              | perempuan        | Jambi                      | $2022 -$<br>$07 - 15$   | Islam    | test                      |              | я              | $2022 -$<br>$07 - 03$    | birin                          | <b>Testing</b>                | sustil          |
| $\overline{2}$   | FOR202207220442                                      | <b>ANDI YAHYA</b>              | <b>The Committee</b><br>and an address and<br>アアダメト            | laki-laki        | <b>JAMBI</b>               | $2015 -$<br>$11 - 11$   | Islam    | <b>JAMRI</b>              |              | 1              | $2022 -$<br>$07 - 22$    | Muhammad<br><b>RAFLIANSYAH</b> | Muhamamd<br>RafliansyahNS     | <b>FATIN</b>    |
| з                | FOR202207220701                                      | joko                           | $\frac{1}{2}$<br>$1000000 - 1$<br><b><i>Change Comment</i></b> | laki-laki        | jambi                      | $2015 -$<br>$04 - 20$   | Islam    | thehok                    |              | 3.             | $2021 -$<br>$07 - 22$    | Randi                          | Wiraswasta                    | Rini            |
| $\boldsymbol{A}$ | FOR20220810051937391                                 | <b>Facere omnis</b><br>quisqua |                                                                | perempuan        | Quis ut ut<br>sed id ev    | $2011 -$<br>$06 - 20$   | Katholik | Est quaerat<br>minima     |              |                | $2018 -$<br>$10 - 23$    | Quia<br>repellendus<br>AI      | <b>Dolorum</b> duis<br>est la | Volui<br>reicic |
| s                | FOR20220810091935387                                 | Dolore<br>reprehenderit        |                                                                | perempuan        | Totam<br>aliquip ut<br>lib | $2016 -$<br>$12 - 22$   | Katholik | Fugit<br>temporibus<br>pa |              | $\overline{2}$ | 1983-<br>$02 - 01$       | Minima<br>officia volup        | Deleniti et<br>sint ci        | Maxi<br>impe:   |

**Gambar 5.3 Laporan Data Formulir**

5.1.2.1 Implementasi Tampilan *Input* Khusus Calon siswa

Tampilan *Input* khusus Calon siswa merupakan tampilan yang dihasilkan sesuai dengan rancangan Calon siswa sebelumnya.

1. Tampilan *Input Form Login*

Tampilan *Input Form Login* digunakan untuk menampilkan data *Login*. Berikut merupakan Tampilan *Login* :

|                       | Login Calon Siswa |  |
|-----------------------|-------------------|--|
| <b>Username</b>       |                   |  |
| meysi<br>Password<br> |                   |  |
|                       |                   |  |
| Login                 |                   |  |

**Gambar 5.4 Tampilan Input Form Login**

1. Tampilan *Input Form* Menu Utama

Tampilan *Input Form* Menu utama digunakan untuk menampilkan data PPDB. Berikut merupakan Tampilan Menu utama :

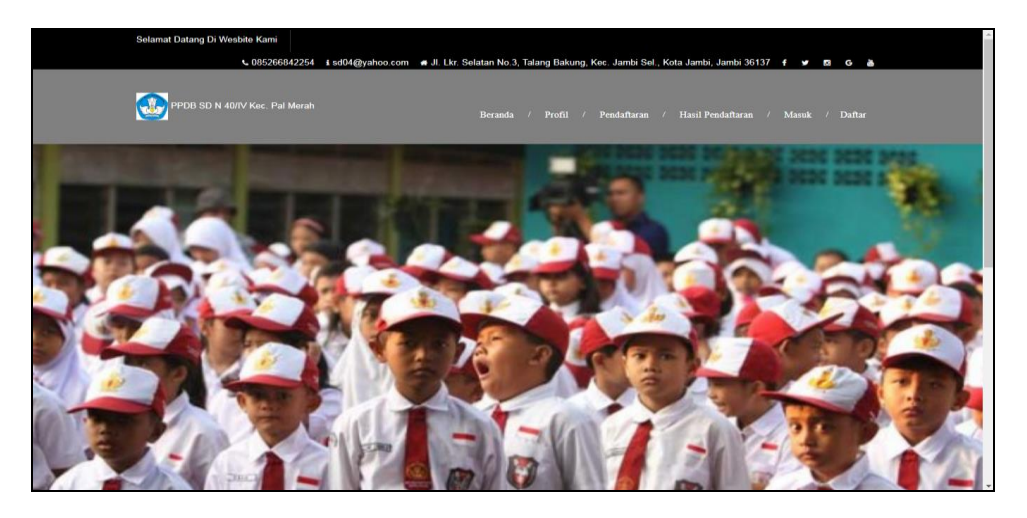

**Gambar 5.5 Tampilan** *Input Form* **Menu utama**

2. Tampilan *Input Form* Profil Sekolah

Tampilan *Input Form* Profil Sekolah digunakan untuk menampilkan data Profil Sekolah. Berikut merupakan Tampilan Profil Sekolah:

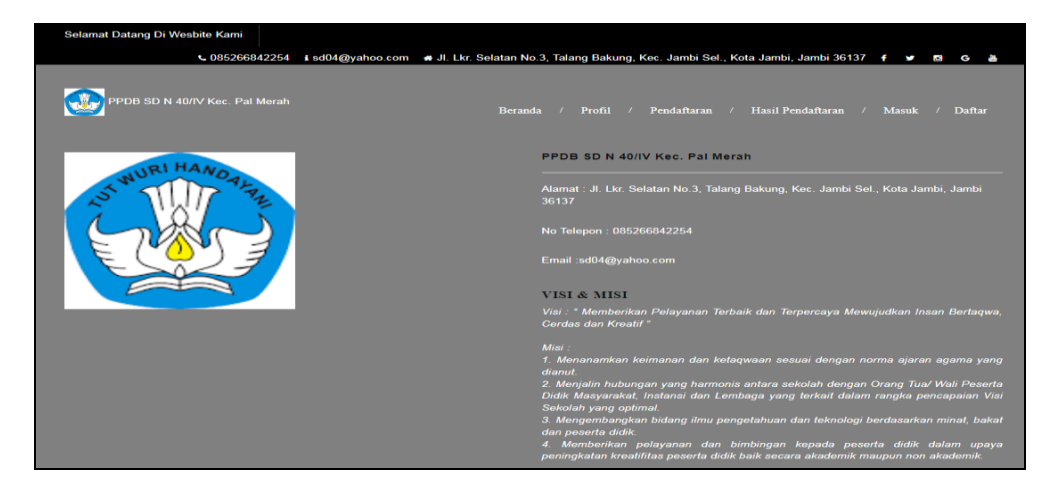

**Gambar 5.6 Tampilan** *Input Form* **Profil Sekolah**

3. Tampilan *Input Form* Hasil Pendaftaran

Tampilan *Input Form* Hasil Pendaftaran digunakan untuk menampilkan data Hasil Pendaftaran. Berikut merupakan Tampilan Hasil Pendaftaran:

| PDB SD N 40/IV Kec. Pal Merah           | € 085266842254           |      |                      | Beranda /                      | Profil<br>$\sim$ $\sim$ |              | i sd04@yahoo.com # Jl. Lkr. Selatan No.3, Talang Bakung, Kec. Jambi Sel., Kota Jambi, Jambi 36137 f<br>Pendaftaran / Hasil Pendaftaran / Logout | <b>SG &amp;</b><br>$\mathbf{v}$ |  |  |  |
|-----------------------------------------|--------------------------|------|----------------------|--------------------------------|-------------------------|--------------|----------------------------------------------------------------------------------------------------|---------------------------------|--|--|--|
| Cek Hasil Pendaftaran Kamu di Bawah Ini |                          |      |                      |                                |                         |              |                                                                                                    |                                 |  |  |  |
|                                         |                          |      |                      |                                |                         |              |                                                                                                    |                                 |  |  |  |
| <b>Id Pendaftar</b><br><b>Nama</b>      |                          | Foto | <b>Jenis Kelamin</b> | <b>Tempat Lahir</b>            | <b>Tanggal Lahir</b>    | Agama        | <b>Alamat</b>                                                                                                    | <b>Tanggal Daftar</b>           |  |  |  |
| PEN20221222022016610                    | asd                      | P.   | laki-laki            | asd                            | 2022-12-19              | <b>Hindu</b> | asd                                                                                                    | 2022-12-18                      |  |  |  |
| PEN20221216094344777                    | meysi                    | P    | perempuan            | Jambi                          | 2022-12-10              | <b>Islam</b> | df                                                                                                    | 2022-12-17                      |  |  |  |
| PEN20221217082347864                    | dela                     | E    | laki-laki            | jambi                          | 9999-06-09              | <b>Islam</b> | kota baru                                                                                                    | 2022-12-09                      |  |  |  |
| PEN20220818055503401                    | Ratione eius dolor<br>d. |      | perempuan            | <b>Enim deserunt</b><br>repell | 2009-12-20              | Protestan    | Commodo explicabo<br>s                                                                                                    | 2019-05-10                      |  |  |  |
| PEN20220811051330663                    | Ad expedita sunt<br>sed  | 需    | laki-laki            | <b>Voluptate porro est</b>     | 1975-10-13              | Islam        | <b>Doloremque suscipit</b>                                                                                                    | 2018-11-22                      |  |  |  |
|                                         | Qui voluptas eius        | 畫    | perempuan            | Suscipit voluptatibu           | 2009 03-25              | <b>Budha</b> | Commodo voluptas<br>ips.                                                                                                    | 2005-06-28                      |  |  |  |

**Gambar 5.7 Tampilan** *Input Form* **Hasil Pendaftaran**

4. Tampilan *Input Form* Pendaftaran Akun

Tampilan *Input Form* Pendaftaran Akun digunakan untuk menampilkan data Pendaftaran Akun. Berikut merupakan Tampilan Pendaftaran Akun:

| Selamat Datang Di Wesbite Kami |                            |                                                                                                    |                |  |
|--------------------------------|----------------------------|----------------------------------------------------------------------------------------------------|----------------|--|
|                                |                            | <6 085266842254 ± sd04@yahoo.com # Jl. Lkr. Selatan No.3, Talang Bakung, Kec. Jambi Sel., Kota Jambi, Jambi 36137 + ¥ 8 6 % |                |  |
| PPDB SD N 40/IV Kec. Pal Merah |                            | Beranda / Profil / Pendaftaran / Hasil Pendaftaran / Masuk / Daftar                                                         |                |  |
|                                |                            | <b>DAFTAR</b>                                                                                                    |                |  |
|                                |                            | Sudah Memiliki akun Silahkan login                                                                                          |                |  |
|                                |                            | <b>Halaman Login</b>                                                                                                    |                |  |
| <b>Nama</b>                    |                            |                                                                                                    |                |  |
|                                | <b>Input Nama</b>          |                                                                                                    |                |  |
| Foto                           |                            |                                                                                                    |                |  |
|                                | Choose File No file chosen |                                                                                                    |                |  |
|                                | Jenis Kelamin              |                                                                                                    |                |  |
|                                | Laki-Laki                  |                                                                                                    |                |  |
|                                | <b>Tompat Lahir</b>        |                                                                                                    |                |  |
|                                | <b>Input Tempat Lahir</b>  |                                                                                                    |                |  |
|                                | Tanggal Lahir              |                                                                                                    |                |  |
|                                | mm/dd/yyyy                 |                                                                                                    | $\blacksquare$ |  |
| Agama                          |                            |                                                                                                    |                |  |
| Islam                          |                            |                                                                                                    |                |  |

**Gambar 5.8 Tampilan** *Input Form* **Pendaftaran Akun**

5. Tampilan *Input Form* Isi formulir dan Upload bukti pembayaran

Tampilan *Input Form* Isi formulir dan Upload bukti pembayaran digunakan untuk menampilkan data Isi formulir dan Upload bukti pembayaran. Berikut merupakan Tampilan Isi formulir dan Upload bukti pembayaran:

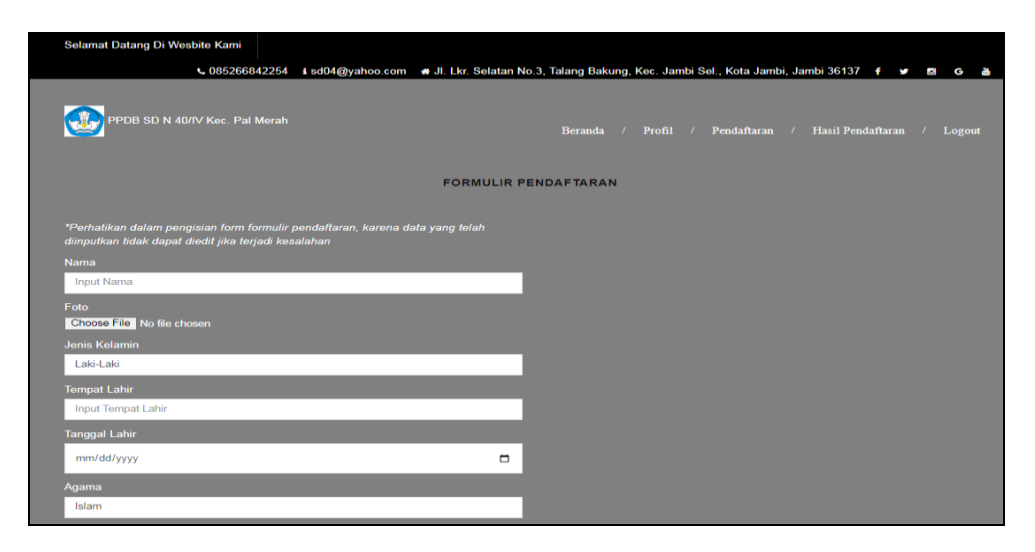

**Gambar 5.9 Tampilan** *Input Form* **Isi formulir dan Upload bukti** 

#### **pembayaran**

#### **5.1.2 Implementasi Tampilan** *Input*

Tampilan *Input* merupakan suatu cara masukan data, dimana akan dibutuhkan dalam proses penghasilan laporan (*output)*. Adapun bentuk tampilan *Input* tersebut adalah sebagai berikut :

5.1.2.2 Implementasi Tampilan *Input* Khusus Admin

Tampilan *Input* khusus Admin merupakan tampilan yang dihasilkan sesuai dengan rancangan Admin sebelumnya.

1. Tampilan *Form Login*

Tampilan *Form Input Login* digunakan pada saat pertama kali *user* menjalankan aplikasi, maka yang pertama kali akan tampil adalah Halaman Menu *Login*. Pertama-tama *user* harus memasukan *Username*  dan *Password* terlebih dahulu*.*Halaman Menu *Login* digunakan untuk menampilkan menu-menu di dalam program.

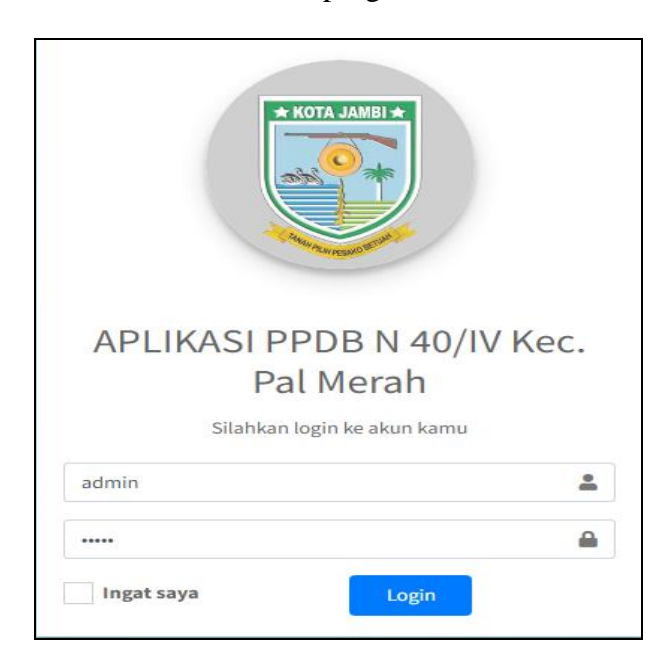

**Gambar 5.10 Tampilan** *Login*

2. Tampilan Menu Utama

Tampilan Menu Admin merupakan hasil dari rencana atau kerangka dasar yang telah penulis desain sebelumnya pada tahap ini menu telah diberi bahasa perograman sehingga dapat berfungsi, Dengan harapan menu ini telah sesuai dengan apa yang telah dirancang sebelumnya.

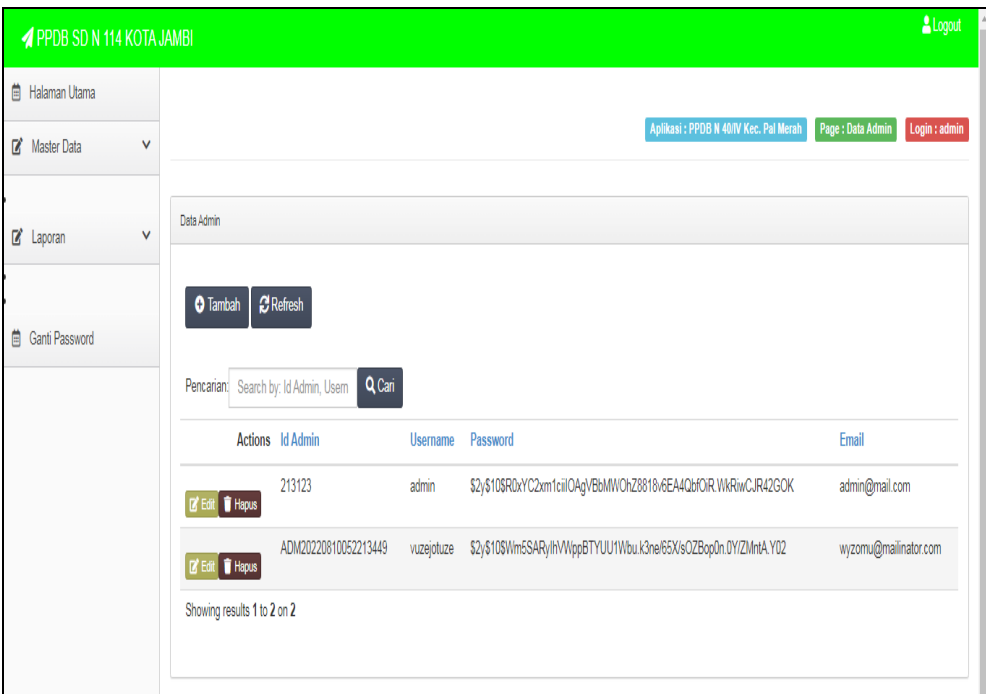

**Gambar 5.11 Tampilan** *Input Form* **Menu Utama**

3. Tampilan Menu Admin

Tampilan Menu Admin merupakan hasil dari rencana atau kerangka dasar yang telah penulis desain sebelumnya pada tahap ini menu telah diberi bahasa perograman sehingga dapat berfungsi, dengan tujuan agar rencana desain awal sesuai dengan program yang telah dibuat.

a. Tampilan *Input Form* Menu Admin

Tampilan *Input Form* menu Admin digunakan untuk mengintegrasikan semua fungsi-fungsi yang dibutuhkan untuk melakukan pengolahan atau menampilkan data Admin. Berikut merupakan Tampilan Admin :

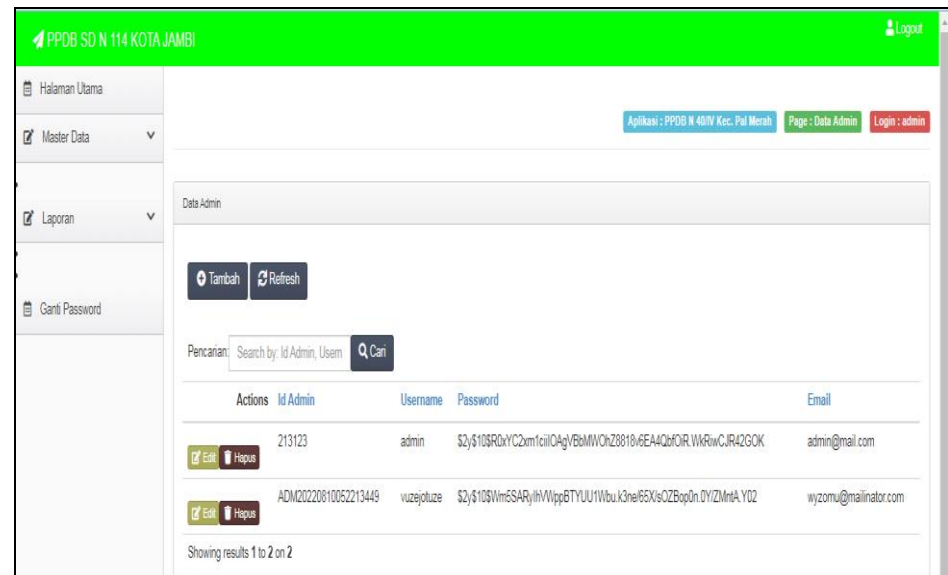

**Gambar 5.12 Tampilan** *Input Form* **Menu Admin**

### b. Tampilan *Input Form* Tambah Admin

Tampilan *Input Form* Tambah Admin digunakan untuk menambah data-data yang dibutuhkan untuk melakukan pengolahan atau menampilkan data Admin. Berikut merupakan Tampilan Admin :

| <b><i>A</i></b> PPDB SD N 114 KOTA JAMBI |                                                           | 2 Logout<br><b>P</b> |
|------------------------------------------|-----------------------------------------------------------|----------------------|
| <b>茴 Halaman Utama</b>                   |                                                           |                      |
| Master Data<br>$\checkmark$              | Aplikasi: PPDB N 40/IV Kec. Pal Merah<br>Page: Data Admin | Login : admin        |
| $\checkmark$<br>a <sup>+</sup> Laporan   | Data Admin                                                |                      |
|                                          | <b>44 KEMBALI KEHALAMAN SEBELUMNYA</b>                    |                      |
| <b>自 Ganti Password</b>                  | <b>Tambah Data Admin</b>                                  |                      |
|                                          | Silahkan input Data Admin dibawah ini.                    |                      |
|                                          | Usemame                                                   |                      |
|                                          | Input Username                                            |                      |
|                                          | Password                                                  |                      |
|                                          | Input Password                                            |                      |
|                                          | Email                                                     |                      |
|                                          | Input Email                                               |                      |
|                                          | <b>B</b> Simpan                                           |                      |

**Gambar 5.13 Tampilan** *Input Form* **Tambah Admin**

c. Tampilan *Input Form* Edit Admin

Tampilan *Input Form* Edit Admin digunakan untuk memodifikasi datadata yang dibutuhkan untuk melakukan pengolahan atau menampilkan data Admin. Berikut merupakan Tampilan Admin :

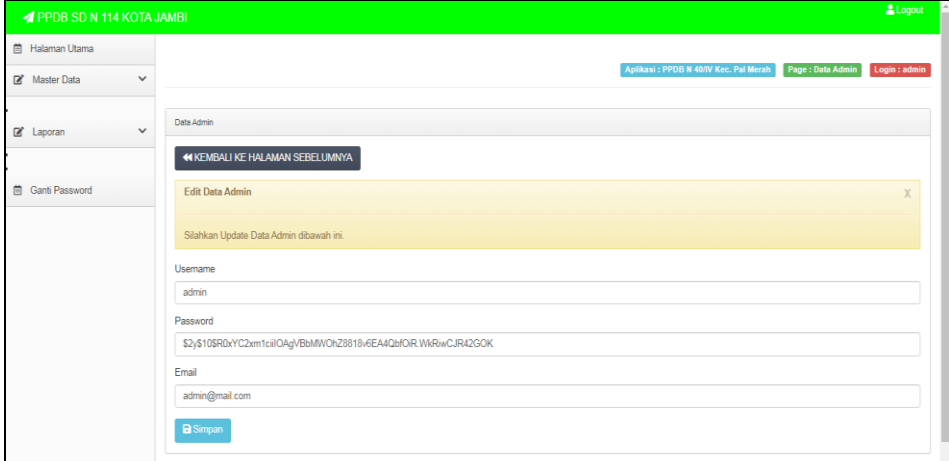

**Gambar 5.14 Tampilan** *Input Form* **Edit Admin**

4. Tampilan Menu Pendaftar

Tampilan Menu Pendaftar merupakan hasil dari rencana atau kerangka dasar yang telah penulis desain sebelumnya pada tahap ini menu telah diberi bahasa perograman sehingga dapat berfungsi, dengan tujuan agar rencana desain awal sesuai dengan program yang telah dibuat.

a. Tampilan *Input Form* Menu Pendaftar

Tampilan *Input Form* menu Pendaftar digunakan untuk mengintegrasikan semua fungsi-fungsi yang dibutuhkan untuk melakukan pengolahan atau menampilkan data Pendaftar. Berikut merupakan Tampilan Pendaftar :

| PPDB SD N 114 KOTA JAMBI  |                         |                                                  |                         |            |                            |                         |                                        |           |                         | Logout                |
|---------------------------|-------------------------|--------------------------------------------------|-------------------------|------------|----------------------------|-------------------------|----------------------------------------|-----------|-------------------------|-----------------------|
| <b>自 Halaman Utama</b>    |                         |                                                  |                         |            |                            |                         |                                        |           |                         |                       |
| Master Data<br>v          |                         |                                                  |                         |            |                            |                         | Aplikasi : PPDB N 40/IV Kec. Pal Merah |           | Page : Data Pendaftar   | Login : admin         |
| Z Laporan<br>$\checkmark$ | Data Pendaftar          |                                                  |                         |            |                            |                         |                                        |           |                         |                       |
| <b>自 Ganti Password</b>   | <b>O</b> Tambah         | <b>C</b> Refresh                                 |                         |            |                            |                         |                                        |           |                         |                       |
|                           |                         | Q Cari<br>Pencarian: Search by: Id Pendaftar, Na |                         |            |                            |                         |                                        |           |                         |                       |
|                           |                         | <b>Actions</b> Id Pendaftar                      | <b>Nama</b>             | Foto       | Jenis Kelamin Tempat Lahir |                         | Tanggal Lahir Agama                    |           | Alamat                  | <b>Tanggal Daftar</b> |
|                           | <b>Edit T</b> Hapus     | PEN20220811051330663                             | Ad expedita sunt<br>sed | <b>ONE</b> | laki-laki                  | Voluptate porro<br>est  | 1975-10-13                             | Islam     | Doloremaue<br>suscipit  | 2018-11-22            |
|                           | <b>IZ'</b> Edit   Hapus | PEN20220811051355386                             | Qui voluptas eius<br>se | <b>ONE</b> | perempuan                  | Suscipit<br>voluptatibu | 2009-03-25                             | Budha     | Commodo voluptas<br>ips | 2005-06-28            |
|                           | <b>E' Edit</b>   Hapus  | PEN20220818055503401                             | Ratione eius<br>dolor d |            | perempuan                  | Enim deserunt<br>repell | 2009-12-20                             | Protestan | Commodo<br>explicabo S  | 2019-05-10            |
|                           | E' Edit   Hapus         | PEN20221216094344777 meysi                       |                         | D          | perempuan                  | Jambi                   | 2022-12-10                             | Islam     | df                      | 2022-12-17            |
|                           | Edit   Hapus            | PEN20221217082347864 dela                        |                         | D          | laki-laki                  | jambi                   | 9999-06-09                             | Islam     | kota haru               | 2022-12-09            |

**Gambar 5.15 Tampilan** *Input Form* **Menu Pendaftar** 

b. Tampilan *Input Form* Tambah Pendaftar

Tampilan *Input Form* Tambah Pendaftar digunakan untuk menambah data-data yang dibutuhkan untuk melakukan pengolahan atau menampilkan data Pendaftar. Berikut merupakan Tampilan Pendaftar :

| <b><i>A PPDB SD N 114 KOTA JAMBI</i></b> | Logout                                                                                                    |  |
|------------------------------------------|----------------------------------------------------------------------------------------------------|--|
| <b>自 Halaman Utama</b>                   |                                                                                                    |  |
| $\checkmark$<br>Master Data              | Aplikasi : PPDB N 40/IV Kec. Pal Merah<br>Page : Data Pendaftar<br>Login : admin                                                                                                    |  |
| $\checkmark$<br>Z' Laporan               | Data Pendaftar<br><b>44 KEMBALI KEHALAMAN SEBELUMNYA</b>                                                                                                    |  |
| <b>自 Ganti Password</b>                  | Tambah Data Pendaftar<br>Silahkan input Data Pendaftar dibawah ini.<br>Nama<br><b>Input Nama</b><br>Foto<br>Choose File No file chosen<br>Jenis Kelamin<br>Laki-Laki<br>$\checkmark$<br><b>Tempat Lahir</b><br>Input Tempat Lahir |  |

**Gambar 5.16 Tampilan** *Input Form* **Tambah Pendaftar**

c. Tampilan *Input Form* Edit Pendaftar

Tampilan *Input Form* Edit Pendaftar digunakan untuk memodifikasi data-data yang dibutuhkan untuk melakukan pengolahan atau menampilkan data Pendaftar. Berikut merupakan Tampilan Pendaftar :

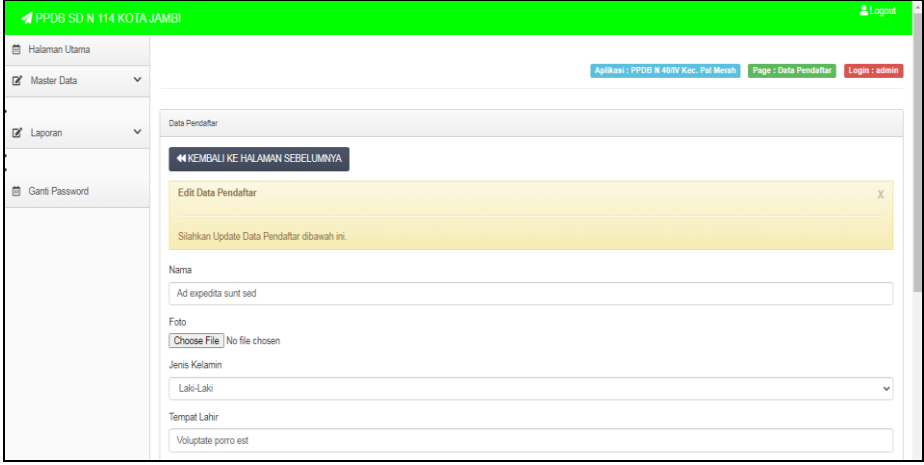

**Gambar 5.17 Tampilan** *Input Form* **Edit Pendaftar**

5. Tampilan Menu Biaya

Tampilan Menu Biaya merupakan hasil dari rencana atau kerangka dasar yang telah penulis desain sebelumnya pada tahap ini menu telah diberi bahasa perograman sehingga dapat berfungsi, dengan tujuan agar rencana desain awal sesuai dengan program yang telah dibuat.

a. Tampilan *Input Form* Menu Biaya

Tampilan *Input Form* menu Biaya digunakan untuk mengintegrasikan semua fungsi-fungsi yang dibutuhkan untuk melakukan pengolahan atau menampilkan data Biaya. Berikut merupakan Tampilan Biaya :

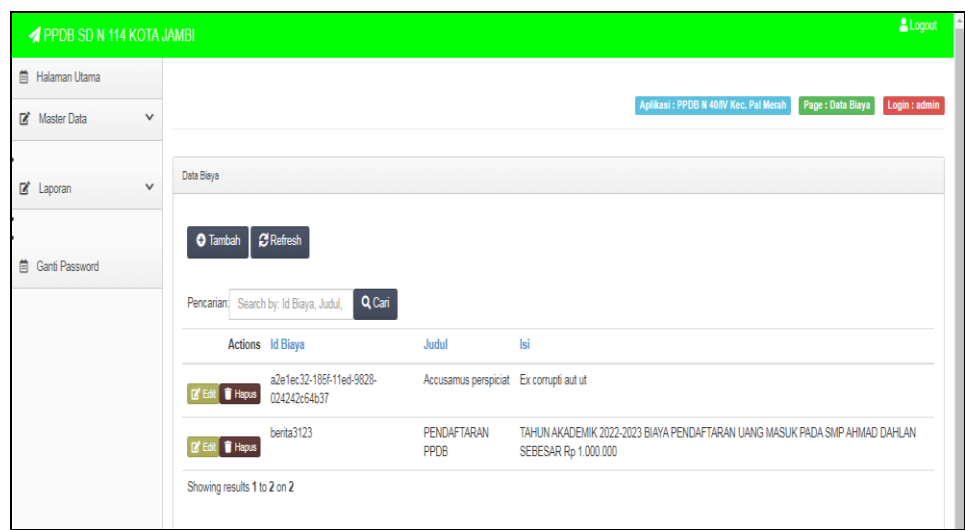

**Gambar 5.18 Tampilan** *Input Form* **Menu Biaya** 

b. Tampilan *Input Form* Tambah Biaya

Tampilan *Input Form* Tambah Biaya digunakan untuk menambah data-data yang dibutuhkan untuk melakukan pengolahan atau menampilkan data Biaya. Berikut merupakan Tampilan Biaya :

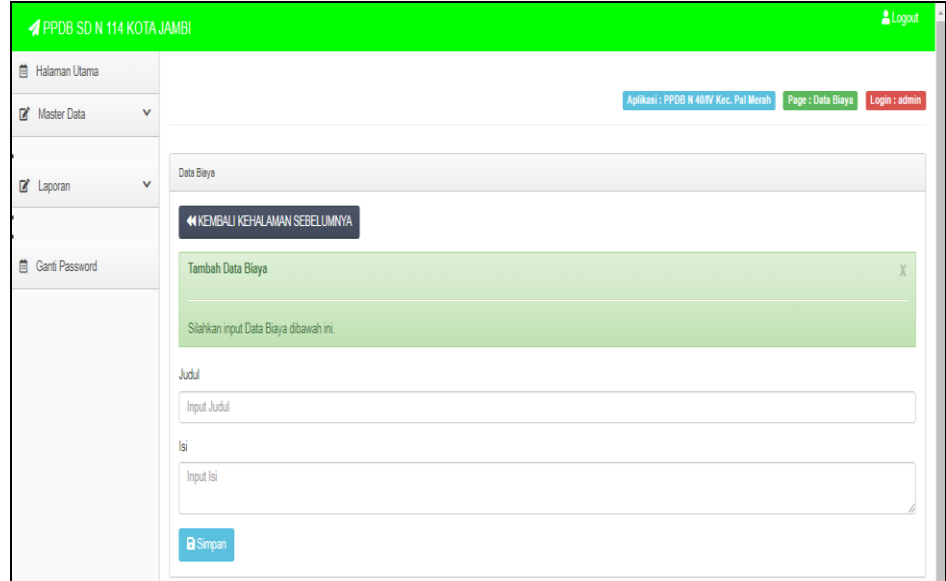

**Gambar 5.19 Tampilan** *Input Form* **Tambah Biaya**

c. Tampilan *Input Form* Edit Biaya

Tampilan *Input Form* Edit Biaya digunakan untuk memodifikasi datadata yang dibutuhkan untuk melakukan pengolahan atau menampilkan data Biaya. Berikut merupakan Tampilan Biaya :

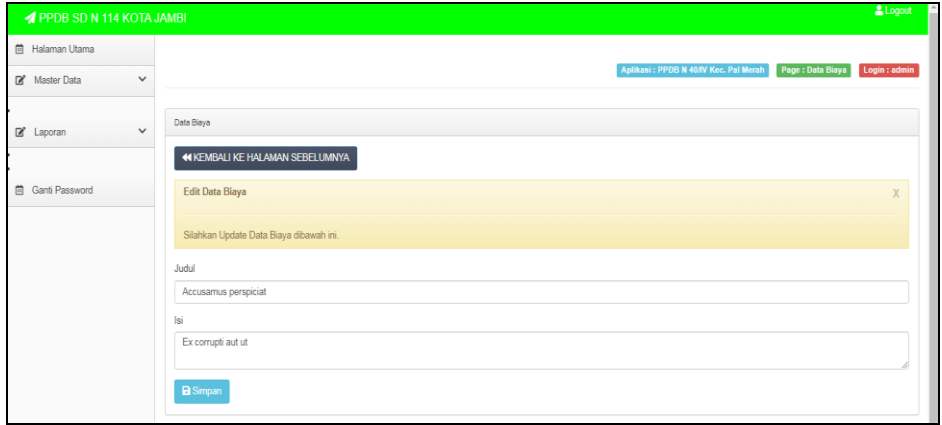

#### **Gambar 5.20 Tampilan** *Input Form* **Edit Biaya**

6. Tampilan Menu Informasi Pendafaran

Tampilan Menu Informasi Pendafaran merupakan hasil dari rencana atau kerangka dasar yang telah penulis desain sebelumnya pada tahap ini menu telah diberi bahasa perograman sehingga dapat berfungsi, dengan tujuan agar rencana desain awal sesuai dengan program yang telah dibuat.

a. Tampilan *Input Form* Menu Informasi Pendafaran

Tampilan *Input Form* menu Informasi Pendafaran digunakan untuk mengintegrasikan semua fungsi-fungsi yang dibutuhkan untuk melakukan pengolahan atau menampilkan data Informasi Pendafaran. Berikut merupakan Tampilan Informasi Pendafaran :

| <b>4 PPDB SD N 114 KOTA JAMBI</b> |                              |                                                  |                         |      |           |                            |                                       |           |                             | <b>Logout</b>         |  |  |
|-----------------------------------|------------------------------|--------------------------------------------------|-------------------------|------|-----------|----------------------------|---------------------------------------|-----------|-----------------------------|-----------------------|--|--|
| 曲<br>Halaman Utama                |                              |                                                  |                         |      |           |                            |                                       |           |                             |                       |  |  |
| $\checkmark$<br>R<br>Master Data  |                              |                                                  |                         |      |           |                            | Aplikasi: PPDB N 40/IV Kec. Pal Merah |           | <b>Page: Data Pendaftar</b> | Login : admin         |  |  |
| $\checkmark$<br>Z Laporan         | Data Pendaftar               |                                                  |                         |      |           |                            |                                       |           |                             |                       |  |  |
| 菌<br><b>Ganti Password</b>        | <b>O</b> Tambah              | <b>C</b> Refresh                                 |                         |      |           |                            |                                       |           |                             |                       |  |  |
|                                   |                              | Q Cari<br>Pencarian: Search by: Id Pendaftar, Na |                         |      |           |                            |                                       |           |                             |                       |  |  |
|                                   |                              | <b>Actions</b> Id Pendaftar                      | Nama                    | Foto |           | Jenis Kelamin Tempat Lahir | Tanggal Lahir Agama                   |           | Alamat                      | <b>Tanggal Daftar</b> |  |  |
|                                   | <b>IZ'</b> Edit   Hapus      | PEN20220811051330663                             | Ad expedita sunt<br>sed | 需    | laki-laki | Voluptate porro<br>est     | 1975-10-13                            | Islam     | Doloremque<br>suscipit      | 2018-11-22            |  |  |
|                                   | <b>B</b> Edit <b>T</b> Hapus | PEN20220811051355386                             | Qui voluptas eius<br>se | £    | perempuan | Suscipit<br>voluptatibu    | 2009-03-25                            | Budha     | Commodo voluptas<br>ips     | 2005-06-28            |  |  |
|                                   | <b>IX Edit III Hapus</b>     | PEN20220818055503401                             | Ratione eius<br>dolor d |      | perempuan | Enim deserunt<br>repell    | 2009-12-20                            | Protestan | Commodo<br>explicabo S      | 2019-05-10            |  |  |
|                                   | Edit T Hapus                 | PEN20221216094344777 mevsi                       |                         | D    | perempuan | Jambi                      | 2022-12-10                            | Islam     | ď                           | 2022-12-17            |  |  |

**Gambar 5.21 Tampilan** *Input Form* **Menu Informasi Pendafaran** 

b. Tampilan *Input Form* Tambah Informasi Pendafaran

Tampilan *Input Form* Tambah Informasi Pendafaran digunakan untuk menambah data-data yang dibutuhkan untuk melakukan pengolahan atau menampilkan data Informasi Pendafaran. Berikut merupakan Tampilan Informasi Pendafaran :

| <b><i>A PPDB SD N 114 KOTA JAMBI</i></b> |                                                                 | $\textcolor{red}{\bullet}$ Logout $\blacksquare$ |
|------------------------------------------|-----------------------------------------------------------------|--------------------------------------------------|
| <b>自 Halaman Utama</b>                   |                                                                 |                                                  |
| Master Data<br>$\checkmark$              | Aplikasi : PPDB N 40/IV Kec. Pal Merah<br>Page : Data Pendaftar | Login : admin                                    |
| $\checkmark$<br>Z Laporan                | Data Pendaftar<br><b>44 KEMBALI KEHALAMAN SEBELUMNYA</b>        |                                                  |
| <b>自 Ganti Password</b>                  | <b>Tambah Data Pendaftar</b>                                    | X                                                |
|                                          | Silahkan input Data Pendaftar dibawah ini.                      |                                                  |
|                                          | Nama<br>Input Nama                                              |                                                  |
|                                          | Foto<br>Choose File No file chosen                              |                                                  |
|                                          | Jenis Kelamin<br>Laki-Laki                                      | v                                                |
|                                          | <b>Tempat Lahir</b>                                             |                                                  |
|                                          | Input Tempat Lahir                                              |                                                  |

**Gambar 5.22 Tampilan** *Input Form* **Tambah Informasi Pendafaran**

c. Tampilan *Input Form* Edit Informasi Pendafaran

Tampilan *Input Form* Edit Informasi Pendafaran digunakan untuk memodifikasi data-data yang dibutuhkan untuk melakukan pengolahan atau menampilkan data Informasi Pendafaran. Berikut merupakan Tampilan Informasi Pendafaran :

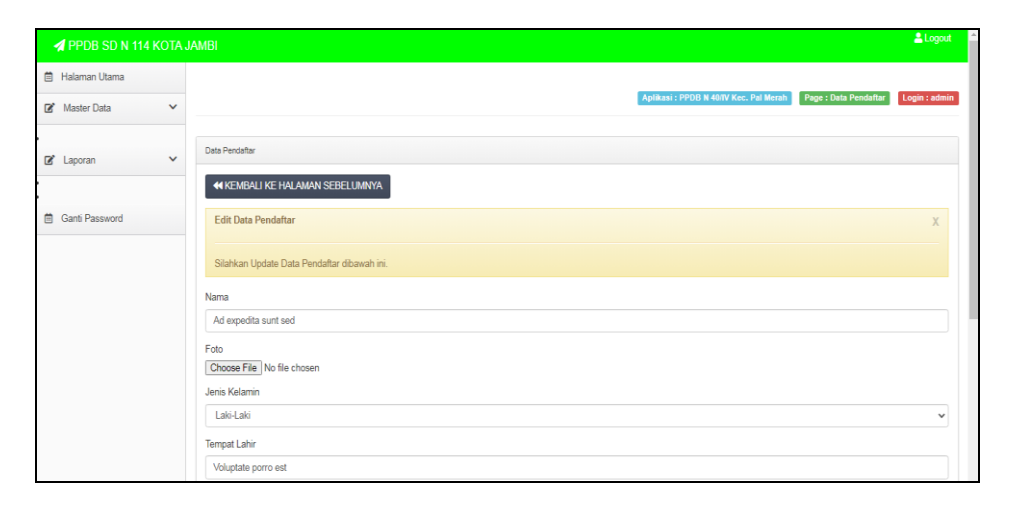

**Gambar 5.23 Tampilan** *Input Form* **Edit Informasi Pendafaran**

#### 7. Tampilan Menu Formulir

Tampilan Menu Formulir merupakan hasil dari rencana atau kerangka dasar yang telah penulis desain sebelumnya pada tahap ini menu telah diberi bahasa perograman sehingga dapat berfungsi, dengan tujuan agar rencana desain awal sesuai dengan program yang telah dibuat.

a. Tampilan *Input Form* Menu Formulir

Tampilan *Input Form* menu Formulir digunakan untuk mengintegrasikan semua fungsi-fungsi yang dibutuhkan untuk melakukan pengolahan atau menampilkan data Formulir. Berikut merupakan Tampilan Formulir :

| <b>4 PPDB SD N 114 KOTA JAMBI</b> |                           |                                                                 |                            |          |           |                                    |                                                |          |                           |                      | Logout                     |                            |
|-----------------------------------|---------------------------|-----------------------------------------------------------------|----------------------------|----------|-----------|------------------------------------|------------------------------------------------|----------|---------------------------|----------------------|----------------------------|----------------------------|
| <b>曲 Halaman Utama</b>            |                           |                                                                 |                            |          |           |                                    |                                                |          |                           |                      |                            |                            |
| Master Data<br>$\checkmark$       |                           |                                                                 |                            |          |           |                                    | Aplikasi: PPDB N 40/IV Kec. Pal Merah          |          |                           | Page : Data Formulir | Login : admin              |                            |
| aporan<br>$\checkmark$            | Data Formulin             |                                                                 |                            |          |           |                                    |                                                |          |                           |                      |                            |                            |
| <b>自 Ganti Password</b>           | <b>O</b> Tambah           | $\mathcal{C}$ Refresh<br>Pencarian: Search by: Id Formulir, Nam | Q Cari                     |          |           |                                    |                                                |          |                           |                      |                            |                            |
|                                   |                           | <b>Actions</b> Id Formulin                                      | Nama                       | Foto     |           |                                    | Jenis Kelamin Tempat Lahir Tanggal Lahir Agama |          | Alamat                    |                      | Anak Ke Tanggal Daftar Nam |                            |
|                                   | <b>IZ' Edit   Hapus</b>   | FOR202207141214                                                 | Setia<br>Maharani          | A        | perempuan | Jambi                              | 2022-07-15                                     | Islam    | test                      | 3                    | 2022-07-03                 | birin                      |
|                                   | <b>IZ' Edit   Hapus</b>   | FOR202207220442                                                 | ANDI YAHYA                 | rrfrat   | laki-laki | <b>JAMBI</b>                       | 2015-11-11                                     | Islam    | <b>JAMBI</b>              | $\mathbf{1}$         | 2022-07-22                 | Muh<br><b>RAF</b>          |
|                                   | <b>IZ'</b> Edit   Hapus   | FOR202207220701                                                 | joko                       | $2425 -$ | laki-laki | jambi                              | 2015-04-20                                     | Islam    | thehok                    | $\overline{3}$       | 2021-07-22                 | Ran                        |
|                                   | <b>IZ'</b> Edit   Hapus   | FOR20220810051937391                                            | Facere<br>omnis<br>quisqua |          | perempuan | Quis ut ut sed 2011-06-20<br>id ev |                                                | Katholik | Est<br>quaerat<br>minima  | 1                    | 2018-10-23                 | Quia<br>repe               |
|                                   | <b>IX' Edit III Hapus</b> | FOR20220810091935387                                            | Dolore<br>reprehenderit    |          | perempuan | Totam aliquip 2016-12-22<br>ut lib |                                                | Katholik | Fugit<br>temporibus<br>pa | $\overline{2}$       | 1983-02-01                 | Mini<br>volu<br>$\check{}$ |

**Gambar 5.24 Tampilan** *Input Form* **Menu Formulir** 

b. Tampilan *Input Form* Tambah Formulir

Tampilan *Input Form* Tambah Formulir digunakan untuk menambah data-data yang dibutuhkan untuk melakukan pengolahan atau menampilkan data Formulir. Berikut merupakan Tampilan Formulir :

| PPDB SD N 114 KOTA JAMBI  |              |                                                               | Logout        |
|---------------------------|--------------|---------------------------------------------------------------|---------------|
| <b>自 Halaman Utama</b>    |              |                                                               |               |
| Master Data               | $\checkmark$ | Aplikasi: PPDB N 40/IV Kec. Pal Merah<br>Page : Data Formulir | Login : admin |
| aporan                    | $\checkmark$ | Data Formulin                                                 |               |
|                           |              | <b>44 KEMBALI KEHALAMAN SEBELUMNYA</b>                        |               |
| <b>iii</b> Ganti Password |              | <b>Tambah Data Formulir</b>                                   |               |
|                           |              | Silahkan input Data Formulir dibawah ini.                     |               |
|                           |              | Nama                                                          |               |
|                           |              | <b>Input Nama</b>                                             |               |
|                           |              | Foto                                                          |               |
|                           |              | Choose File No file chosen                                    |               |
|                           |              | Jenis Kelamin<br>Laki-Laki                                    |               |
|                           |              |                                                               | $\checkmark$  |
|                           |              | <b>Tempat Lahir</b>                                           |               |
|                           |              | <b>Input Tempat Lahir</b>                                     |               |
|                           |              | Tanggal Lahir                                                 |               |
|                           |              | mm/dd/yyyy                                                    | $\Box$        |

**Gambar 5.25 Tampilan** *Input Form* **Tambah Formulir**

c. Tampilan *Input Form* Edit Formulir

Tampilan *Input Form* Edit Formulir digunakan untuk memodifikasi data-data yang dibutuhkan untuk melakukan pengolahan atau menampilkan data Formulir. Berikut merupakan Tampilan Formulir :

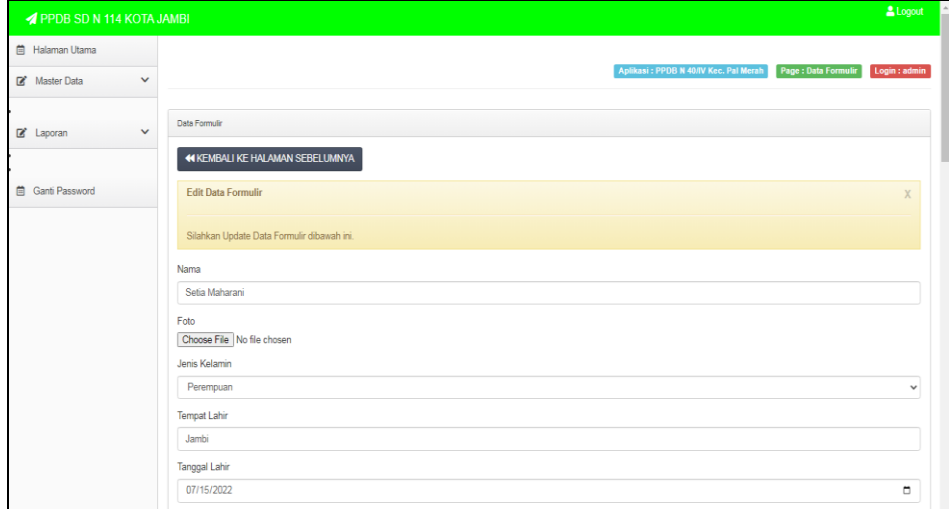

**Gambar 5.26 Tampilan** *Input Form* **Edit Formulir**

8. Tampilan Menu Profil Sekolah

Tampilan Menu Profil Sekolah merupakan hasil dari rencana atau kerangka dasar yang telah penulis desain sebelumnya pada tahap ini menu telah diberi bahasa perograman sehingga dapat berfungsi, dengan tujuan agar rencana desain awal sesuai dengan program yang telah dibuat.

a. Tampilan *Input Form* Menu Profil Sekolah

Tampilan *Input Form* menu Profil Sekolah digunakan untuk mengintegrasikan semua fungsi-fungsi yang dibutuhkan untuk melakukan pengolahan atau menampilkan data Profil Sekolah. Berikut merupakan Tampilan Profil Sekolah :

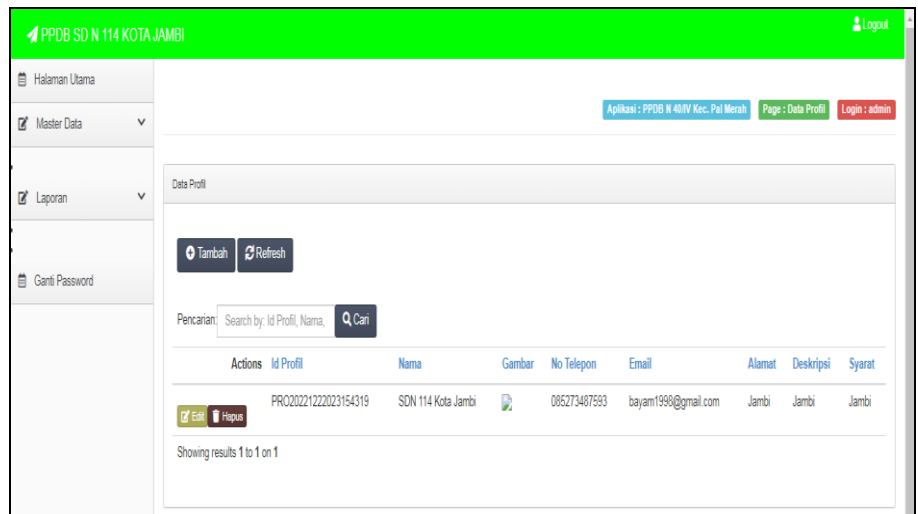

**Gambar 5.27 Tampilan** *Input Form* **Menu Profil Sekolah** 

b. Tampilan *Input Form* Tambah Profil Sekolah

Tampilan *Input Form* Tambah Profil Sekolah digunakan untuk menambah data-data yang dibutuhkan untuk melakukan pengolahan atau menampilkan data Profil Sekolah. Berikut merupakan Tampilan Profil Sekolah :

| <b><i>A PPDB SD N 114 KOTA JAMBI</i></b> |                                                                     | Þ<br>Logout   |
|------------------------------------------|---------------------------------------------------------------------|---------------|
| <b>自 Halaman Utama</b>                   |                                                                     |               |
| Master Data<br>$\checkmark$              | Aplikasi: PPDB N 40/IV Kec. Pal Merah<br>Page : Data Profil         | Login : admin |
| <b>B</b> Laporan<br>$\checkmark$         | Data Profil                                                         |               |
| <b>自 Ganti Password</b>                  | <b>44 KEMBALI KEHALAMAN SEBELUMNYA</b><br><b>Tambah Data Profil</b> | X             |
|                                          | Silahkan input Data Profil dibawah ini.                             |               |
|                                          | Nama<br><b>Input Nama</b>                                           |               |
|                                          | Gambar<br>Choose File No file chosen                                |               |
|                                          | No Telepon<br>Input No Telepon                                      |               |
|                                          | Email<br><b>Input Email</b>                                         |               |

**Gambar 5.28 Tampilan** *Input Form* **Tambah Profil Sekolah**

c. Tampilan *Input Form* Edit Profil Sekolah

Tampilan *Input Form* Edit Profil Sekolah digunakan untuk memodifikasi data-data yang dibutuhkan untuk melakukan pengolahan atau menampilkan data Profil Sekolah. Berikut merupakan Tampilan Profil Sekolah :

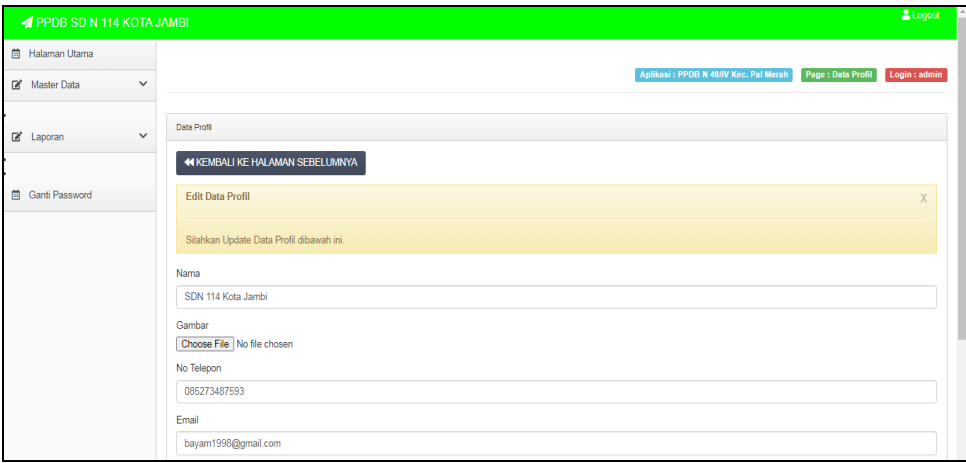

**Gambar 5.29 Tampilan** *Input Form* **Edit Profil Sekolah**

#### **5.1.3 Implementasi Struktur Data**

Implementasi struktur data yang digunakan dalam meyimpan hasil kegiatan pengelolaan data penerimaan peserta didik baru pada SDN 40/IV Kecamatan Paal Merah, dapat dilihat dari tabel-tabel yang tersedia berikut ini.

1. Tabel Admin

Tabel Admin digunakan untuk menyimpan data-data Admin. Nama tabel admin dalam *database* adalah data\_admin. Hasil implementasi struktur data tabel admin dapat di lihat pada gambar berikut.

| Column   | Type         |
|----------|--------------|
| id admin | varchar(50)  |
| username | varchar(50)  |
| password | varchar(100) |

**Gambar 5.30 Tampilan Tabel Admin**

2. Tabel Pendaftar

Tabel Pendaftar digunakan untuk menyimpan data-data Pendaftar. Nama tabel Pendaftar dalam *database* adalah data\_Pendaftar. Hasil implementasi struktur data tabel Pendaftar dapat di lihat pada gambar berikut.

| Column         | <b>Type</b>                                                      |
|----------------|------------------------------------------------------------------|
| id_pendaftar   | varchar(50)                                                      |
| nama           | varchar(50)                                                      |
| foto           | varchar(100)                                                     |
| jenis_kelamin  | enum('laki-laki','perempuan')                                    |
| tempat lahir   | varchar(100)                                                     |
| tanggal_lahir  | date                                                             |
| agama          | enum('Islam','Katholik','Protestan','Hindu','Budha','Konghuchu') |
| alamat         | text                                                             |
| tanggal_daftar | date                                                             |
| username       | varchar(20)                                                      |
| password       | varchar(100)                                                     |

**Gambar 5.31 Tampilan Tabel Pendaftar**

3. Tabel Biaya

Tabel Biaya digunakan untuk menyimpan data-data Biaya. Nama tabel Biaya dalam *database* adalah data\_Biaya. Hasil implementasi struktur data tabel Biaya dapat di lihat pada gambar berikut.

| Column   | Type        |
|----------|-------------|
| id_biaya | varchar(50) |
| judul    | varchar(50) |
|          | text        |

**Gambar 5.32 Tampilan Tabel Biaya**

4. Tabel Informasi Pendaftaran

Tabel Informasi Pendaftaran digunakan untuk menyimpan data-data Informasi Pendaftaran. Nama tabel Informasi Pendaftaran dalam *database* adalah data\_Informasi Pendaftaran. Hasil implementasi struktur data tabel Informasi Pendaftaran dapat di lihat pada gambar berikut.

| Column       | Type        |
|--------------|-------------|
| id informasi | varchar(50) |
| deskripsi    | text        |

**Gambar 5.33 Tampilan Tabel Informasi Pendaftaran**

5. Tabel Formulir

Tabel Formulir digunakan untuk menyimpan data-data Formulir. Nama tabel Formulir dalam *database* adalah data\_Formulir. Hasil implementasi struktur data tabel Formulir dapat di lihat pada gambar berikut.

| Column                          | <b>Type</b>                                                      |
|---------------------------------|------------------------------------------------------------------|
| id_formulir                     | varchar(50)                                                      |
| nama                            | varchar(50)                                                      |
| foto                            | varchar(100)                                                     |
| jenis_kelamin                   | enum('laki-laki','perempuan')                                    |
| tempat_lahir                    | varchar(100)                                                     |
| tanggal_lahir                   | date                                                             |
| agama                           | enum('Islam','Katholik','Protestan','Hindu','Budha','Konghuchu') |
| alamat                          | text                                                             |
| kelas                           | varchar(20)                                                      |
| anak_ke                         | varchar(5)                                                       |
| tanggal_daftar                  | date                                                             |
| nama_ayah                       | varchar(50)                                                      |
| pekerjaan_ayah                  | varchar(100)                                                     |
| nama_ibu                        | varchar(50)                                                      |
| pekerjaan_ibu                   | varchar(100)                                                     |
| no_telepon_orangtua varchar(50) |                                                                  |
| nama_wali                       | varchar(50)                                                      |
| pekerjaan_wali                  | varchar(100)                                                     |
| no_telepon_wali                 | varchar(50)                                                      |
| sekolah_asal                    | varchar(100)                                                     |
| status_pendaftar                | enum('belum ujian','lulus','tidak_lulus')                        |
| file_dokumen                    | varchar(200) []                                                  |
| nik                             | varchar(20)                                                      |
| file_skhu                       | varchar(100)                                                     |
| file_kk                         | varchar(100)                                                     |
| bukti_pembayaran                | varchar(100)                                                     |
| status                          | enum('diterima','ditolak',")                                     |

**Gambar 5.34 Tampilan Tabel Formulir**

6. Tabel Profil sekolah

Tabel Profil sekolah digunakan untuk menyimpan data-data Profil sekolah. Nama tabel Profil sekolah dalam *database* adalah data\_Profil sekolah. Hasil implementasi struktur data tabel Profil sekolah dapat di lihat pada gambar berikut.

| Column     | Type         |
|------------|--------------|
| id_profil  | varchar(50)  |
| nama       | varchar(50)  |
| gambar     | varchar(255) |
| no_telepon | varchar(50)  |
| email      | varchar(100) |
| alamat     | tinytext     |
| deskripsi  | text         |
| syarat     | text         |

**Gambar 5.35 Tampilan Tabel Profil sekolah**

#### **5.2 PENGUJIAN SYSTEM PERANGKAT LUNAK**

 Pengujian sistem dilakukan menggunakan metode *Black Box* untuk memastikan bahwa *sofwere* yang telah dibuat telah sesuai desainnya dan semua fungsi dapat dipergunakan dengan baik tanpa ada kesalahan.

1. Pengujian Halaman Menu *Login*

Pengujian *Login* digunakan untuk memastikan bahwa Halaman Menu *Login* telah dapat digunakan dengan baik dan sesuai dengan fungsinya.

| No.            | <b>Deskripsi</b>                                                              | Prosedur<br>Pengujian                                                                                                    | <b>Masukan</b>                                                       | Keluaran<br>yang<br><b>Diharapkan</b>                                    | <b>Hasil</b> yang<br>didapat                                                          | Kesimpulan  |
|----------------|-------------------------------------------------------------------------------|----------------------------------------------------------------------------------------------------|----------------------------------------------------------------------|--------------------------------------------------------------------------|---------------------------------------------------------------------------------------|-------------|
| $\mathbf{1}$   | Login,<br>username<br>dan<br>password<br>benar                                | Buka aplikasi<br>Tampilkan<br>Halaman<br>Menu Login<br><b>Input</b><br>$\sim$ .<br>username dan<br>password<br>benar<br>Klik tombol<br>$\overline{a}$<br>Login                                                | - Username<br>dan<br>Password<br>- Klik<br>tombol<br>Login           | User masuk<br>ke dalam<br>sistem dan<br>dapat<br>mengakses<br>sistem     | User<br>masuk<br>ke dalam<br>sistem dan<br>dapat<br>mengakses<br>sistem               | <b>Baik</b> |
| $\mathfrak{2}$ | Login,<br>Tanpa<br>username<br>dan<br>password                                | Buka aplikasi<br>$\blacksquare$<br>Tampilkan<br>$\blacksquare$<br>Halaman<br>Menu Login<br>Tanpa meng<br>$\blacksquare$<br><b>Input</b><br>username dan<br>password<br>Klik tombol<br>$\overline{a}$<br>Login | - Username<br>dan<br>Password<br>kosong<br>- Klik<br>tombol<br>Login | Tampil<br>pesan<br>peringatan<br>"Username<br>atau<br>Password<br>salah" | User tidak<br>masuk ke<br>menu<br>utama dan<br>Tetap pada<br>Halaman<br>Menu<br>Login | Baik        |
| 3              | Login,<br>username<br>dan<br>password<br>salah                                | Buka aplikasi<br>$\overline{\phantom{0}}$<br><b>Input</b><br>$\overline{\phantom{a}}$<br><i>username</i> dan<br>password<br>salah<br>Klik tombol<br>$\overline{a}$<br>Login                                   | - Username<br>dan<br>Password<br>- Klik<br>tombol<br>Login           | Tampil<br>pesan<br>peringatan<br>"Username<br>dan<br>Password<br>salah"  | User tidak<br>masuk ke<br>menu<br>utama dan<br>Tetap pada<br>Halaman<br>Menu<br>Login | Baik        |
| $\overline{4}$ | Login,<br><b>Username</b><br>benar dan<br>Password<br>salah atau<br>kosong    | Buka aplikasi<br>$\equiv$<br>$\omega$<br><b>Input</b><br><b>Username</b><br>benar dan<br>Password<br>salah atau<br>kosong<br>Klik tombol<br>Login                                                             | - Username<br>dan<br>Password<br>- Klik<br>tombol<br>Login           | Tampil<br>pesan<br>peringatan<br>"Password<br>salah"                     | User tidak<br>masuk ke<br>menu<br>utama dan<br>Tetap pada<br>Halaman<br>Menu<br>Login | Baik        |
| 5              | Login,<br><b>Username</b><br>salah atau<br>kosong<br>dan<br>Password<br>benar | Buka aplikasi<br><b>Input</b><br>$\qquad \qquad -$<br><b>Username</b><br>salah atau<br>kosong dan<br>Password<br>benar<br>Klik tombol<br>Login                                                                | - Username<br>dan<br>Password<br>- Klik<br>tombol<br>Login           | Tampil<br>pesan<br>peringatan<br>"Username<br>salah"                     | User tidak<br>masuk ke<br>menu<br>utama dan<br>Tetap pada<br>Halaman<br>Menu<br>Login | Baik        |

**Tabel 5.1 Pengujian Halaman Menu** *Login*

## 2. Pengujian Halaman Menu Utama

Pengujian menu utama digunakan untuk memastikan bahwa Halaman Menu utama telah dapat digunakan dengan baik dan sesuai dengan fungsinya.

| No.            | <b>Deskripsi</b>                | <b>Prosedur</b><br>Pengujian                                                                                                    | <b>Masukan</b>                       | Keluaran<br>vang<br><b>Diharapkan</b>                | <b>Hasil</b> yang<br>didapat                          | Kesimpulan  |
|----------------|---------------------------------|----------------------------------------------------------------------------------------------------|--------------------------------------|------------------------------------------------------|-------------------------------------------------------|-------------|
| $\mathbf{1}$   | Menu<br>utama                   | Berhasil<br>$\overline{a}$<br>Login<br>Tampilkan<br>menu<br>utama                                                                     | Login                                | Tampil<br>Halaman<br>Menu utama                      | Tampil<br>Halaman<br>Menu<br>utama<br>beserta<br>menu | Baik        |
| $\overline{2}$ | menu<br>Admin                   | Klik menu<br>$\overline{a}$<br>Admin<br>Tampilkan<br>$\frac{1}{2}$<br>halaman<br>menu<br>Admin                                        | Klik menu<br>Admin                   | Tampil<br>Halaman<br>Menu<br>Admin                   | Tampil<br>Halaman<br>Menu<br>Admin                    | Baik        |
| 3              | menu<br>Pendaftar               | Klik menu<br>$\mathbf{r}$<br>Pendaftar<br>Tampilkan<br>$\overline{\phantom{a}}$<br>halaman<br>menu<br>Pendaftar                       | Klik menu<br>Pendaftar               | Tampil<br>Halaman<br>Menu<br>Pendaftar               | Tampil<br>Halaman<br>Menu<br>Pendaftar                | <b>Baik</b> |
| $\overline{4}$ | menu Biaya                      | Klik menu<br>$\overline{a}$<br>Biaya<br>Tampilkan<br>$\overline{a}$<br>halaman<br>menu Biaya                                          | Klik menu<br>Biaya                   | Tampil<br>Halaman<br>Menu Biaya                      | Tampil<br>Halaman<br>Menu Biaya                       | <b>Baik</b> |
| 5              | menu<br>Informasi<br>Pendafaran | Klik menu<br>$\Box$<br>Informasi<br>Pendafaran<br>Tampilkan<br>$\overline{\phantom{a}}$<br>halaman<br>menu<br>Informasi<br>Pendafaran | Klik menu<br>Informasi<br>Pendafaran | Tampil<br>Halaman<br>Menu<br>Informasi<br>Pendafaran | Tampil<br>Halaman<br>Menu<br>Informasi<br>Pendafaran  | Baik        |
| 6              | menu<br>Formulir                | Klik menu<br>$\mathbf{r}$<br>Formulir<br>Tampilkan<br>$\frac{1}{2}$<br>halaman<br>menu<br>Formulir                                    | Klik menu<br>Formulir                | Tampil<br>Halaman<br>Menu<br>Formulir                | Tampil<br>Halaman<br>Menu<br>Formulir                 | Baik        |
| 7              | menu<br>Pembayaran              | Klik menu<br>$\mathbb{L}$<br>Pembayaran<br>Tampilkan                                                                                  | Klik menu<br>Pembayaran              | Tampil<br>Halaman<br>Menu                            | Tampil<br>Halaman<br>Menu                             | Baik        |

**Tabel 5.2 Pengujian Halaman Menu Utama**

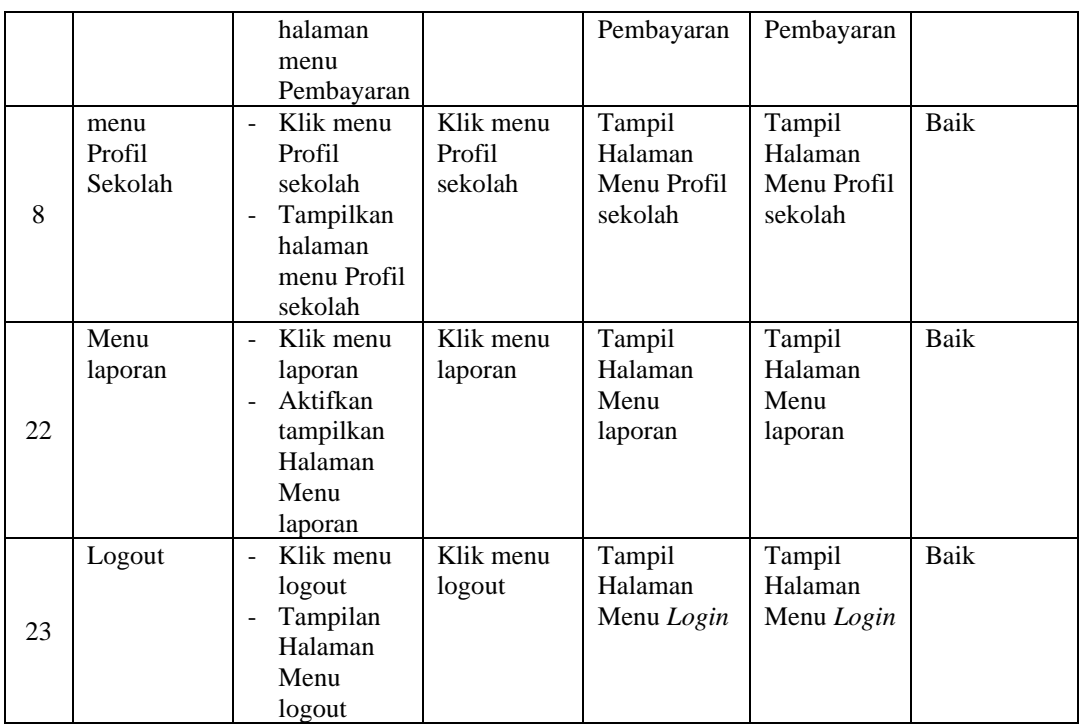

# 3. Pengujian Menu Admin

Pengujian menu data Admin digunakan untuk memastikan fungsi tambah, Halaman Menu edit, fungsi cari dan fungsi hapus data Admin dapat digunakan sesuai dengan fungsinya.

**Tabel 5.3 Pengujian Halaman Menu Admin**

| No.          | <b>Deskripsi</b>                            | <b>Prosedur</b><br>Pengujian                                                                                                   | <b>Masukan</b>                                                      | Keluaran<br>yang<br><b>Diharapkan</b>                   | <b>Hasil</b> yang<br>didapat                | Kesimpulan                                  |
|--------------|---------------------------------------------|----------------------------------------------------------------------------------------------------|---------------------------------------------------------------------|---------------------------------------------------------|---------------------------------------------|---------------------------------------------|
| $\mathbf{1}$ | Pengujian<br>pada<br>menambah<br>data Admin | $\bullet$ Mengakses<br>website<br>$\bullet$ Login<br>$\bullet$ Mengklik<br>menu<br>Admin<br>$\bullet$ Klik<br>tombol<br>tambah | Mengisi<br>$\bullet$<br>data<br>Klik<br>$\bullet$<br>simpan         | Menampilkan<br>Pesan bahwa<br>data berhasil<br>ditambah | Data pada<br>database<br>bertambah          | Proses<br>tambah<br>Berhasil,<br>hasil Baik |
| 2            | Pengujian<br>pada<br>menambah<br>data Admin | $\bullet$ Mengakses<br>website<br>$\bullet$ Login<br>$\bullet$ Mengklik<br>menu                                                | Mengisi<br>$\bullet$<br>data :<br>Dan<br>$\bullet$<br>salah<br>satu | Menampilkan<br>Pesan bahwa<br>data belum<br>lengkap     | Data pada<br>database<br>tidak<br>bertambah | Proses gagal,<br>hasil Baik                 |

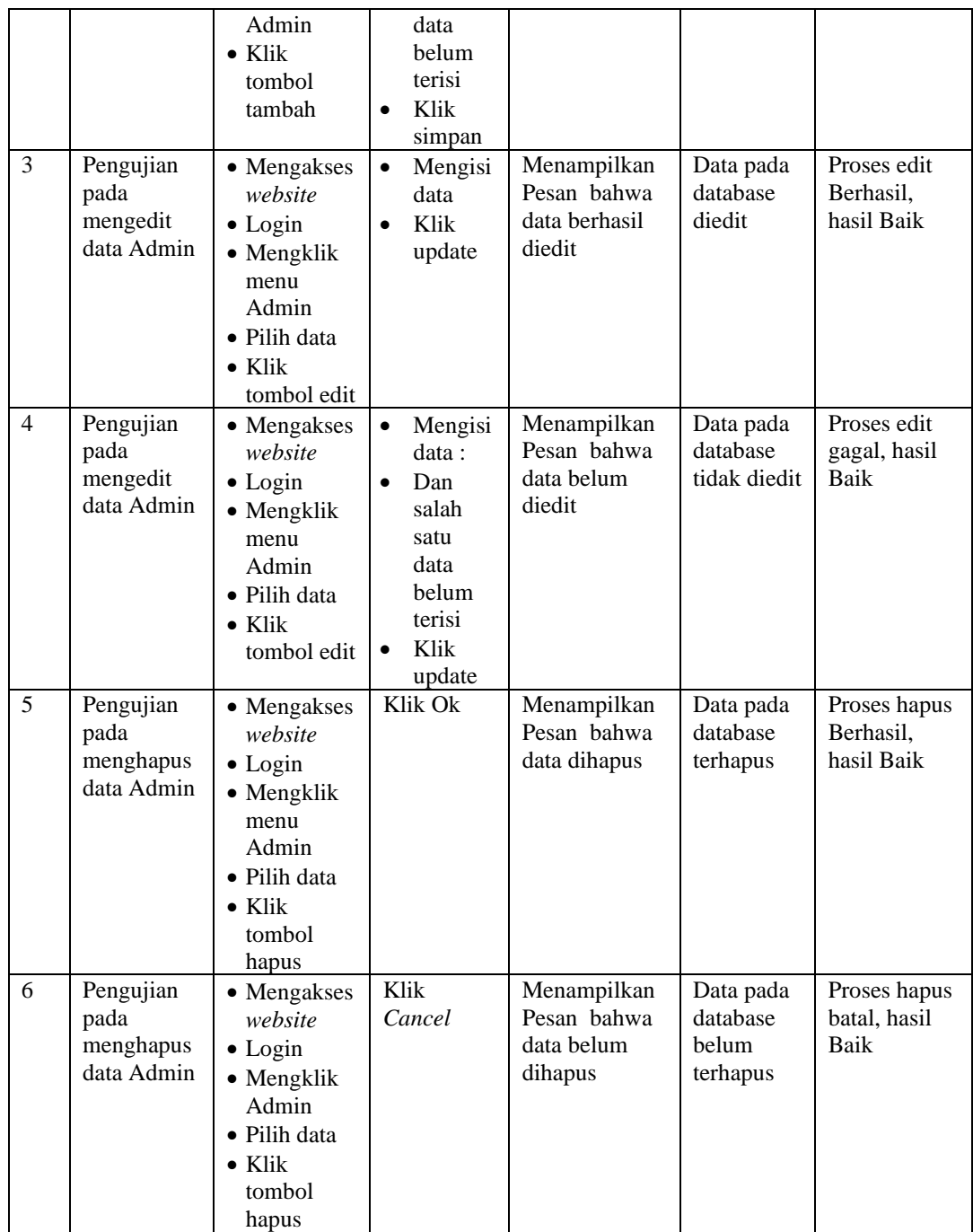

# 4. Pengujian Menu Pendaftar

Pengujian menu data Pendaftar digunakan untuk memastikan fungsi tambah, Halaman Menu edit, fungsi cari dan fungsi hapus data Pendaftar dapat digunakan sesuai dengan fungsinya.

| No.            | <b>Deskripsi</b>                                    | <b>Prosedur</b><br>Pengujian                                                                                                    | <b>Masukan</b>                                                                                                    | <b>Keluaran</b><br>yang<br><b>Diharapkan</b>            | <b>Hasil</b> yang<br>didapat                | Kesimpulan                                  |
|----------------|-----------------------------------------------------|----------------------------------------------------------------------------------------------------|----------------------------------------------------------------------------------------------------|---------------------------------------------------------|---------------------------------------------|---------------------------------------------|
| $\mathbf{1}$   | Pengujian<br>pada<br>menambah<br>data<br>Pendaftar  | • Mengakses<br>website<br>$\bullet$ Login<br>• Mengklik<br>menu<br>Pendaftar<br>$\bullet$ Klik<br>tombol<br>tambah                | Mengisi<br>$\bullet$<br>data<br>Klik<br>$\bullet$<br>simpan                                                                  | Menampilkan<br>Pesan bahwa<br>data berhasil<br>ditambah | Data pada<br>database<br>bertambah          | Proses<br>tambah<br>Berhasil,<br>hasil Baik |
| $\overline{2}$ | Pengujian<br>pada<br>menambah<br>data<br>Pendaftar  | • Mengakses<br>website<br>$\bullet$ Login<br>• Mengklik<br>menu<br>Pendaftar<br>$\bullet$ Klik<br>tombol<br>tambah                | Mengisi<br>$\bullet$<br>data:<br>Dan<br>$\bullet$<br>salah<br>satu<br>data<br>belum<br>terisi<br>Klik<br>$\bullet$<br>simpan | Menampilkan<br>Pesan bahwa<br>data belum<br>lengkap     | Data pada<br>database<br>tidak<br>bertambah | Proses gagal,<br>hasil Baik                 |
| 3              | Pengujian<br>pada<br>mengedit<br>data<br>Pendaftar  | • Mengakses<br>website<br>$\bullet$ Login<br>• Mengklik<br>menu<br>Pendaftar<br>· Pilih data<br>$\bullet$ Klik<br>tombol edit     | Mengisi<br>$\bullet$<br>data<br>Klik<br>$\bullet$<br>update                                                                  | Menampilkan<br>Pesan bahwa<br>data berhasil<br>diedit   | Data pada<br>database<br>diedit             | Proses edit<br>Berhasil,<br>hasil Baik      |
| $\overline{4}$ | Pengujian<br>pada<br>mengedit<br>data<br>Pendaftar  | • Mengakses<br>website<br>$\bullet$ Login<br>• Mengklik<br>menu<br>Pendaftar<br>Pilih data<br>$\bullet$ Klik<br>tombol edit       | Mengisi<br>$\bullet$<br>data:<br>Dan<br>$\bullet$<br>salah<br>satu<br>data<br>belum<br>terisi<br>Klik<br>$\bullet$<br>update | Menampilkan<br>Pesan bahwa<br>data belum<br>diedit      | Data pada<br>database<br>tidak diedit       | Proses edit<br>gagal, hasil<br>Baik         |
| 5              | Pengujian<br>pada<br>menghapus<br>data<br>Pendaftar | • Mengakses<br>website<br>$\bullet$ Login<br>• Mengklik<br>menu<br>Pendaftar<br>· Pilih data<br>$\bullet$ Klik<br>tombol<br>hapus | Klik Ok                                                                                                    | Menampilkan<br>Pesan bahwa<br>data dihapus              | Data pada<br>database<br>terhapus           | Proses hapus<br>Berhasil,<br>hasil Baik     |

**Tabel 5.4 Pengujian Halaman Menu Pendaftar**

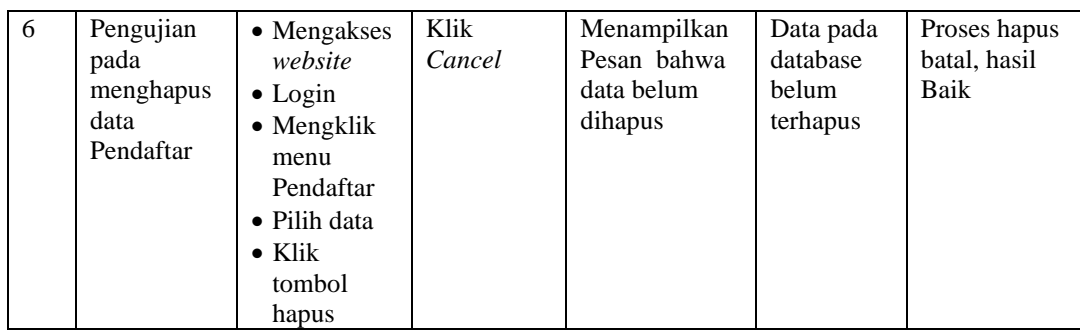

## 5. Pengujian Menu Biaya

Pengujian menu data Biaya digunakan untuk memastikan fungsi tambah, Halaman Menu edit, fungsi cari dan fungsi hapus data Biaya dapat digunakan sesuai dengan fungsinya.

| No.            | <b>Deskripsi</b>                            | <b>Prosedur</b><br>Pengujian                                                                                              | <b>Masukan</b>                                                                                                    | Keluaran<br>yang<br><b>Diharapkan</b>                   | <b>Hasil</b> yang<br>didapat                | Kesimpulan                                  |
|----------------|---------------------------------------------|----------------------------------------------------------------------------------------------------|----------------------------------------------------------------------------------------------------|---------------------------------------------------------|---------------------------------------------|---------------------------------------------|
| $\mathbf{1}$   | Pengujian<br>pada<br>menambah<br>data Biaya | • Mengakses<br>website<br>$\bullet$ Login<br>$\bullet$ Mengklik<br>menu<br>Biaya<br>$\bullet$ Klik<br>tombol<br>tambah    | Mengisi<br>$\bullet$<br>data<br>Klik<br>$\bullet$<br>simpan                                                                  | Menampilkan<br>Pesan bahwa<br>data berhasil<br>ditambah | Data pada<br>database<br>bertambah          | Proses<br>tambah<br>Berhasil,<br>hasil Baik |
| $\overline{2}$ | Pengujian<br>pada<br>menambah<br>data Biaya | • Mengakses<br>website<br>$\bullet$ Login<br>• Mengklik<br>menu<br>Biaya<br>$\bullet$ Klik<br>tombol<br>tambah            | Mengisi<br>$\bullet$<br>data:<br>Dan<br>$\bullet$<br>salah<br>satu<br>data<br>belum<br>terisi<br>Klik<br>$\bullet$<br>simpan | Menampilkan<br>Pesan bahwa<br>data belum<br>lengkap     | Data pada<br>database<br>tidak<br>bertambah | Proses gagal,<br>hasil Baik                 |
| $\overline{3}$ | Pengujian<br>pada<br>mengedit<br>data Biaya | • Mengakses<br>website<br>$\bullet$ Login<br>$\bullet$ Mengklik<br>Biaya<br>• Pilih data<br>$\bullet$ Klik<br>tombol edit | $\bullet$<br>Mengisi<br>data<br>Klik<br>$\bullet$<br>update                                                                  | Menampilkan<br>Pesan bahwa<br>data berhasil<br>diedit   | Data pada<br>database<br>diedit             | Proses edit<br>Berhasil,<br>hasil Baik      |

**Tabel 5.5 Pengujian Halaman Menu Biaya**

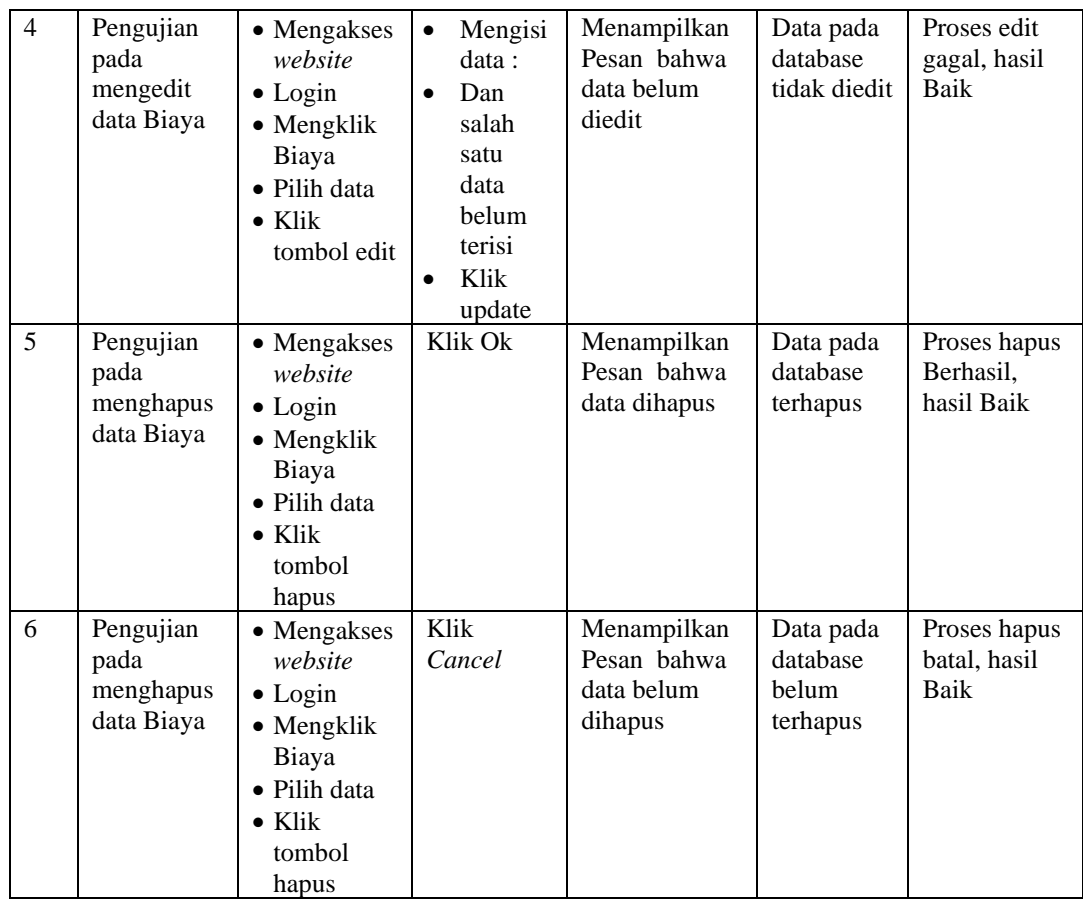

## 6. Pengujian Menu Informasi Pendafaran

Pengujian menu data Informasi Pendafaran digunakan untuk memastikan fungsi tambah, Halaman Menu edit, fungsi cari dan fungsi hapus data Informasi Pendafaran dapat digunakan sesuai dengan fungsinya.

**Tabel 5.6 Pengujian Halaman Menu Informasi Pendafaran**

| No. | <b>Deskripsi</b>                                                 | <b>Prosedur</b><br>Pengujian                                                                                                   | <b>Masukan</b>                                      | Keluaran<br>yang<br><b>Diharapkan</b>                   | <b>Hasil</b><br>yang<br>didapat    | Kesimpulan                                  |
|-----|------------------------------------------------------------------|----------------------------------------------------------------------------------------------------|-----------------------------------------------------|---------------------------------------------------------|------------------------------------|---------------------------------------------|
|     | Pengujian<br>pada<br>menambah<br>data<br>Informasi<br>Pendafaran | • Mengakses<br>website<br>$\bullet$ Login<br>$\bullet$ Mengklik<br>menu<br>Informasi<br>Pendafaran<br>$\bullet$ Klik<br>tombol | Mengisi<br>$\bullet$<br>data<br>Klik<br>٠<br>simpan | Menampilkan<br>Pesan bahwa<br>data berhasil<br>ditambah | Data pada<br>database<br>bertambah | Proses<br>tambah<br>Berhasil,<br>hasil Baik |

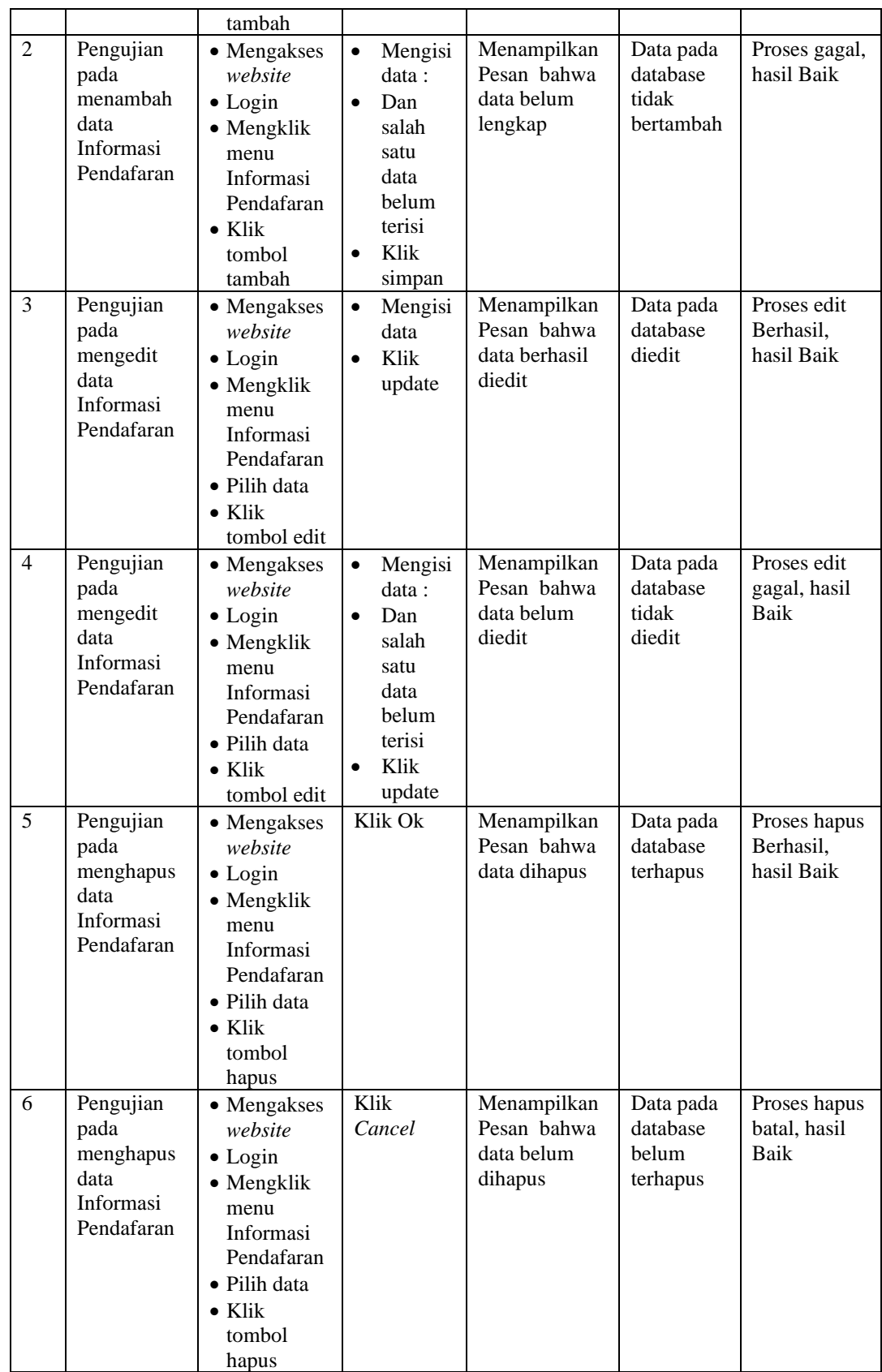

## 7. Pengujian Menu Formulir

Pengujian menu data Formulir digunakan untuk memastikan fungsi tambah, Halaman Menu edit, fungsi cari dan fungsi hapus data Formulir dapat digunakan sesuai dengan fungsinya.

| No.            | <b>Deskripsi</b>                                  | <b>Prosedur</b><br>Pengujian                                                                                                 | <b>Masukan</b>                                                                                                    | Keluaran<br>yang<br><b>Diharapkan</b>                   | <b>Hasil</b> yang<br>didapat                | Kesimpulan                                  |
|----------------|---------------------------------------------------|----------------------------------------------------------------------------------------------------|----------------------------------------------------------------------------------------------------|---------------------------------------------------------|---------------------------------------------|---------------------------------------------|
| $\mathbf{1}$   | Pengujian<br>pada<br>menambah<br>data<br>Formulir | • Mengakses<br>website<br>$\bullet$ Login<br>• Mengklik<br>menu<br>Formulir<br>$\bullet$ Klik<br>tombol<br>tambah            | $\bullet$<br>Mengisi<br>data<br>Klik<br>$\bullet$<br>simpan                                                                  | Menampilkan<br>Pesan bahwa<br>data berhasil<br>ditambah | Data pada<br>database<br>bertambah          | Proses<br>tambah<br>Berhasil,<br>hasil Baik |
| $\overline{2}$ | Pengujian<br>pada<br>menambah<br>data<br>Formulir | • Mengakses<br>website<br>$\bullet$ Login<br>• Mengklik<br>menu<br>Formulir<br>$\bullet$ Klik<br>tombol<br>tambah            | Mengisi<br>$\bullet$<br>data:<br>$\bullet$<br>Dan<br>salah<br>satu<br>data<br>belum<br>terisi<br>Klik<br>$\bullet$<br>simpan | Menampilkan<br>Pesan bahwa<br>data belum<br>lengkap     | Data pada<br>database<br>tidak<br>bertambah | Proses gagal,<br>hasil Baik                 |
| 3              | Pengujian<br>pada<br>mengedit<br>data<br>Formulir | • Mengakses<br>website<br>$\bullet$ Login<br>• Mengklik<br>menu<br>Formulir<br>· Pilih data<br>$\bullet$ Klik<br>tombol edit | $\bullet$<br>Mengisi<br>data<br>Klik<br>$\bullet$<br>update                                                                  | Menampilkan<br>Pesan bahwa<br>data berhasil<br>diedit   | Data pada<br>database<br>diedit             | Proses edit<br>Berhasil,<br>hasil Baik      |
| $\overline{4}$ | Pengujian<br>pada<br>mengedit<br>data<br>Formulir | • Mengakses<br>website<br>$\bullet$ Login<br>• Mengklik<br>menu<br>Formulir<br>· Pilih data<br>$\bullet$ Klik<br>tombol edit | Mengisi<br>$\bullet$<br>data:<br>Dan<br>$\bullet$<br>salah<br>satu<br>data<br>belum<br>terisi<br>Klik<br>$\bullet$<br>update | Menampilkan<br>Pesan bahwa<br>data belum<br>diedit      | Data pada<br>database<br>tidak diedit       | Proses edit<br>gagal, hasil<br>Baik         |
| 5              | Pengujian                                         | • Mengakses                                                                                                    | Klik Ok                                                                                                    | Menampilkan                                             | Data pada                                   | Proses hapus                                |

**Tabel 5.7 Pengujian Halaman Menu Formulir**

![](_page_33_Picture_440.jpeg)

## 8. Pengujian Menu Pembayaran

Pengujian menu data Pembayaran digunakan untuk memastikan fungsi tambah, Halaman Menu edit, fungsi cari dan fungsi hapus data Pembayaran dapat digunakan sesuai dengan fungsinya.

![](_page_33_Picture_441.jpeg)

![](_page_33_Picture_442.jpeg)

![](_page_34_Picture_405.jpeg)

# 9. Pengujian Menu Profil sekolah

Pengujian menu data Profil sekolah digunakan untuk memastikan fungsi tambah, Halaman Menu edit, fungsi cari dan fungsi hapus data Profil sekolah dapat digunakan sesuai dengan fungsinya.

| No.            | <b>Deskripsi</b>                                         | <b>Prosedur</b><br>Pengujian                                                                                                    | <b>Masukan</b>                                                                                                  | <b>Keluaran</b><br>yang<br>Diharapkan                   | <b>Hasil</b> yang<br>didapat                | Kesimpulan                                  |
|----------------|----------------------------------------------------------|----------------------------------------------------------------------------------------------------|----------------------------------------------------------------------------------------------------|---------------------------------------------------------|---------------------------------------------|---------------------------------------------|
| $\mathbf{1}$   | Pengujian<br>pada<br>menambah<br>data Profil<br>sekolah  | • Mengakses<br>website<br>$\bullet$ Login<br>• Mengklik<br>menu<br>Profil<br>sekolah<br>$\bullet$ Klik<br>tombol<br>tambah                    | Mengisi<br>$\bullet$<br>data<br>Klik<br>$\bullet$<br>simpan                                                     | Menampilkan<br>Pesan bahwa<br>data berhasil<br>ditambah | Data pada<br>database<br>bertambah          | Proses<br>tambah<br>Berhasil,<br>hasil Baik |
| $\overline{2}$ | Pengujian<br>pada<br>menambah<br>data Profil<br>sekolah  | • Mengakses<br>website<br>$\bullet$ Login<br>• Mengklik<br>menu<br>Profil<br>sekolah<br>$\bullet$ Klik<br>tombol<br>tambah                    | Mengisi<br>data:<br>Dan<br>$\bullet$<br>salah<br>satu<br>data<br>belum<br>terisi<br>Klik<br>$\bullet$<br>simpan | Menampilkan<br>Pesan bahwa<br>data belum<br>lengkap     | Data pada<br>database<br>tidak<br>bertambah | Proses gagal,<br>hasil Baik                 |
| 3              | Pengujian<br>pada<br>mengedit<br>data Profil<br>sekolah  | • Mengakses<br>website<br>$\bullet$ Login<br>$\bullet$ Mengklik<br>menu<br>Profil<br>sekolah<br>· Pilih data<br>$\bullet$ Klik<br>tombol edit | Mengisi<br>$\bullet$<br>data<br>Klik<br>$\bullet$<br>update                                                     | Menampilkan<br>Pesan bahwa<br>data berhasil<br>diedit   | Data pada<br>database<br>diedit             | Proses edit<br>Berhasil,<br>hasil Baik      |
| $\overline{4}$ | Pengujian<br>pada<br>mengedit<br>data Profil<br>sekolah  | • Mengakses<br>website<br>$\bullet$ Login<br>• Mengklik<br>menu<br>Profil<br>sekolah<br>· Pilih data<br>$\bullet$ Klik<br>tombol edit         | Mengisi<br>$\bullet$<br>data:<br>Dan<br>salah<br>satu<br>data<br>belum<br>terisi<br>Klik<br>$\bullet$<br>update | Menampilkan<br>Pesan bahwa<br>data belum<br>diedit      | Data pada<br>database<br>tidak diedit       | Proses edit<br>gagal, hasil<br>Baik         |
| 5              | Pengujian<br>pada<br>menghapus<br>data Profil<br>sekolah | • Mengakses<br>website<br>$\bullet$ Login<br>• Mengklik<br>menu<br>Profil<br>sekolah<br>• Pilih data                                          | Klik Ok                                                                                                    | Menampilkan<br>Pesan bahwa<br>data dihapus              | Data pada<br>database<br>terhapus           | Proses hapus<br>Berhasil,<br>hasil Baik     |

**Tabel 5.9 Pengujian Halaman Menu Profil sekolah**

![](_page_36_Picture_344.jpeg)

#### 10. Pengujian Menu Laporan

Pengujian menu laporan digunakan untuk memastikan laporan dapat ditampilkan dan dicetak sebagaimana semestinya.

| No. | <b>Deskripsi</b> | <b>Prosedur</b><br>Pengujian            | <b>Masukan</b> | Keluaran<br>yang<br><b>Diharapkan</b> | <b>Hasil</b><br>yang<br>didapat | Kesimpulan |
|-----|------------------|-----------------------------------------|----------------|---------------------------------------|---------------------------------|------------|
| 1   | Laporan          | Klik tombol<br>÷.                       | -Klik tombol   | Halaman                               | Laporan                         | Baik       |
|     | Pendaftar        | Pendaftar pada                          | Pendaftar      | cetak                                 | Pendaftar                       |            |
|     |                  | Halaman Menu                            | -klik tombol   | Pendaftar                             |                                 |            |
|     |                  | laporan                                 | print          |                                       |                                 |            |
| 2   | Laporan          | Klik tombol<br>$\overline{\phantom{a}}$ | -Klik tombol   | Halaman                               | Laporan                         | Baik       |
|     | Biaya            | Biaya pada<br>$\overline{\phantom{a}}$  | Biaya          | cetak Biaya                           | Biaya                           |            |
|     |                  | Halaman Menu                            | -klik tombol   |                                       |                                 |            |
|     |                  | laporan                                 | print          |                                       |                                 |            |
| 3   | Laporan          | Klik tombol<br>÷.                       | -Klik tombol   | Halaman                               | Laporan                         | Baik       |
|     | Formulir         | Formulir pada                           | Formulir       | cetak                                 | Formulir                        |            |
|     |                  | Halaman Menu                            | -klik tombol   | Laporan                               |                                 |            |
|     |                  | laporan                                 | print          | Formulir                              |                                 |            |

**Tabel 5.10 Pengujian Halaman Menu Laporan**

# **5.3 ANALISIS HASIL YANG DICAPAI OLEH SISTEM PERANGKAT LUNAK**

Setelah melakukan berbagai pengujian pada sistem Penerimaan Siswa Baru Berbasis Web pada SDN 40/IV Kecamatan Paal Merah, maka didapatkan evaluasi dari kemampuan penampilan sistem ini. Adapun kelebihan dan kelemahan dari sistem petampilan ini adalah sebagai berikut:

- 1. Kelebihan Program
	- a. Menyediakan layanan pendaftaran siswa secara *online*
	- b. Dapat mengirim berkas-berkas sebagai syarat pendaftaran secara *online*
- 2. Kekurangan program
	- a. Tampilan interface aplikasi masih sederhana
	- b. Belum memiliki fitur test ujian masuk secara *online*